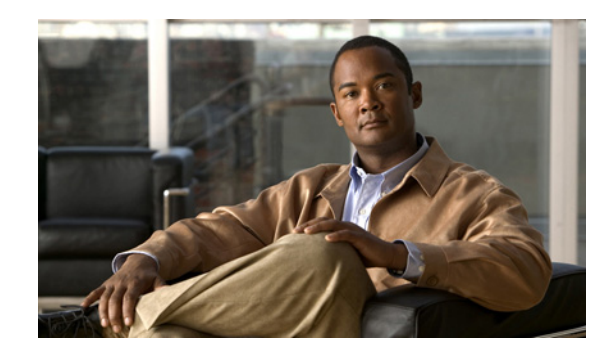

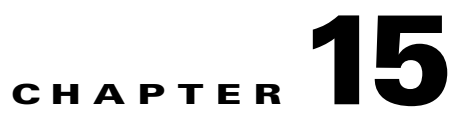

# **Monitoring and Troubleshooting Your WAAS Network**

This chapter describes the monitoring and troubleshooting tools available in the WAAS Central Manager GUI that can help you identify and resolve issues with your WAAS system.

**Note** Throughout this chapter, the term WAAS device is used to refer collectively to the WAAS Central Managers and WAEs in your network. The term WAE refers to WAE appliances and WAE Network Modules (the NME-WAE family of devices).

This chapter contains the following sections:

- **•** [Viewing System Information from the System Home Window, page 15-2](#page-1-0)
- **•** [Using the System Status Bar, page 15-5](#page-4-0)
- **•** [Using the show and clear Commands from the WAAS Central Manager GUI, page 15-8](#page-7-0)
- **•** [Viewing Device Information, page 15-8](#page-7-1)
- [Monitoring Device TCP Connections, page 15-12](#page-11-0)
- **•** [Monitoring Device Wide Area File Services Traffic, page 15-14](#page-13-0)
- **•** [Viewing Disk Information for Devices, page 15-16](#page-15-0)
- **•** [Configuring Flow Monitoring, page 15-16](#page-15-1)
- **•** [Configuring System Logging, page 15-19](#page-18-0)
- **•** [Configuring Transaction Logging, page 15-22](#page-21-0)
- **•** [Viewing the System Message Log, page 15-27](#page-26-0)
- **•** [Viewing the Audit Trail Log, page 15-28](#page-27-0)
- **•** [Viewing the Device Log, page 15-29](#page-28-0)
- **•** [Using the Traffic Statistics Report to Monitor Applications, page 15-30](#page-29-0)
- **•** [Viewing CPU Utilization for a Device, page 15-37](#page-36-0)
- **•** [Enabling the Kernel Debugger, page 15-37](#page-36-1)
- **•** [Troubleshooting Using the CLI, page 15-38](#page-37-0)

## <span id="page-1-0"></span>**Viewing System Information from the System Home Window**

The WAAS Central Manager GUI allows you to view general and detailed information about your WAAS network from the System Home window. This section describes the System Home window and contains the following topics:

- **•** [WAN Information Panel, page 15-3](#page-2-0)
- [Monitoring Graphs and Charts, page 15-3](#page-2-1)
- **•** [Alarm Panel, page 15-3](#page-2-2)

[Figure 15-1](#page-1-1) shows the System Home window.

<span id="page-1-1"></span>*Figure 15-1 System Home Window*

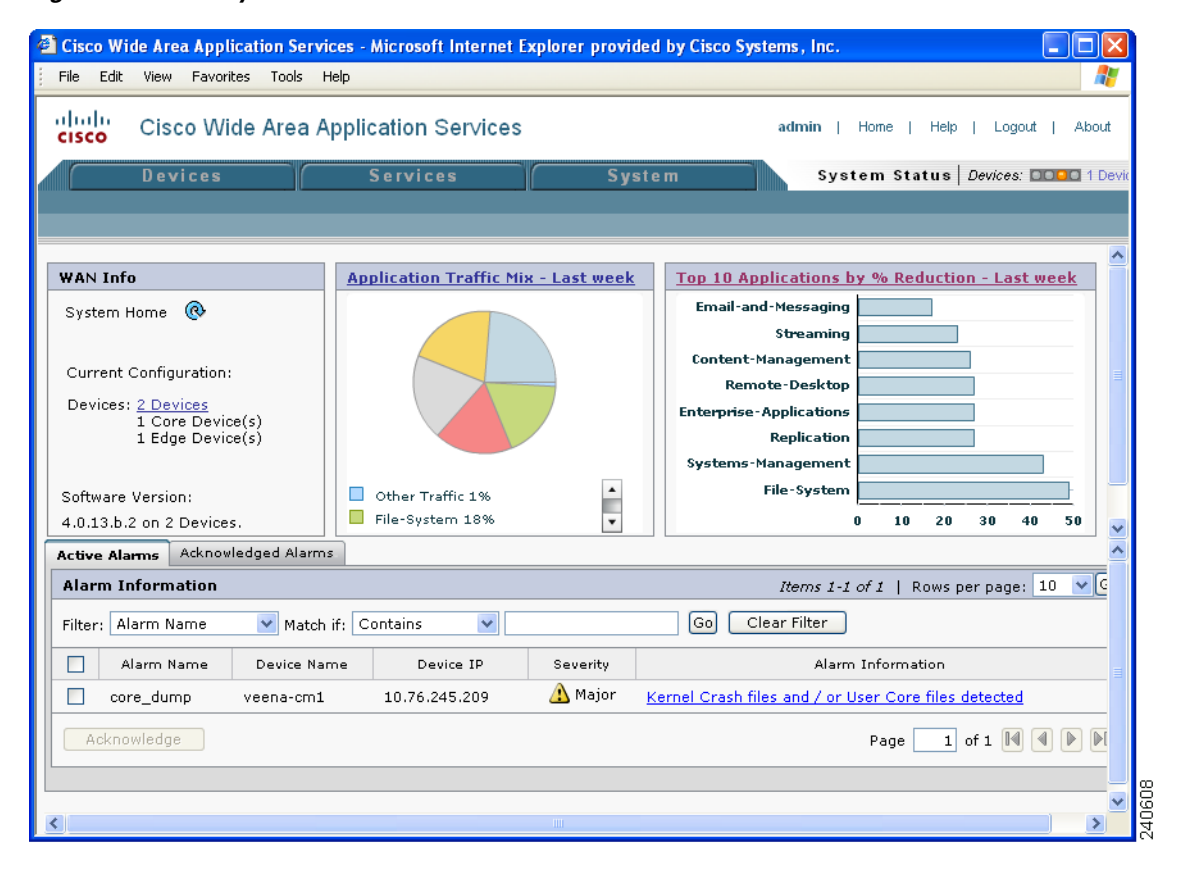

The information displayed in the charts in the System Home window is based on a snapshot of your WAAS network that represents the state of your WAE devices at the end of every two polling periods. You may configure the interval between polls in the WAAS Central Manager GUI (**System > Configuration > System Properties > System.datafeed.pollRate**). The default polling rate is 300 seconds (5 minutes). Alarms are presented in real time and are independent of the polling rate.

Г

### <span id="page-2-0"></span>**WAN Information Panel**

The WAN Info section of the System Home window displays the following information:

- **•** Total number of WAAS devices in your network. The counter provides a link to the Devices listing page for detailed information about the devices in your network.
- **•** Number of Core devices.
- **•** Number of Edge devices.
- **•** Software version. Lists the WAAS software versions running on your network. You can use this list to determine if any of your WAAS devices need to be upgraded to a more recent software version.

#### <span id="page-2-1"></span>**Monitoring Graphs and Charts**

The System Home window contains two graphical displays:

**•** Application Traffic Mix chart

The Application Traffic Mix chart displays the nine applications with the highest percentage of traffic on the device.

**•** TCP Reduction chart

The Traffic Reduction chart displays the ten applications with the highest percent reduction for this device. The percent calculation includes pass-through traffic.

A link in the display panel title opens the System-Wide Application Traffic Statistics Report window from which you can modify the parameters of the charts. These charts allow you to monitor system-wide traffic statistics by the hour, day, week, month, or customized range of time. For more information, see the ["Viewing the System-Wide Traffic Statistics Report" section on page 15-33](#page-32-0).

### <span id="page-2-2"></span>**Alarm Panel**

The alarm panel in the System Home window provides a near real-time view of incoming alarms. The panel refreshes every 2 minutes to reflect updates to the system alarm database.

The alarm panel contains two tabs: Active Alarms and Acknowledged Alarms. The Active Alarms tab displays a dynamic view of all incoming alarms. You may remove an alarm from the active display by acknowledging the alarm. Acknowledged alarms are moved to the Acknowledged Alarms view. You may choose to unacknowledged an alarm and return it to the Active view at any time.

Only Active alarms can be acknowledged in the alarm panel. Pending, Offline, and Inactive alarms cannot be acknowledged in the alarm panel.

For either view, the alarm panel also allows you to filter your view of the alarms in the list. Filtering allows you to find alarms in the list that match the criteria that you set.

When you roll your mouse over an item under the Alarm Information column, a contextual popup menu appears. The popup menu provides links to the troubleshooting and monitoring windows in the WAAS Central Manager GUI. For more information on using the Troubleshooting Devices window, see the ["Troubleshooting Devices Using the System Status Bar" section on page 15-7](#page-6-0).

[Figure 15-2](#page-3-0) shows the alarm panel in the System Home window.

| <b>Alarm Information</b> |                        |               |          | $\vee$ $ C $<br>Items 1-2 of 2   Rows per page: $10$                                                                                                  |
|--------------------------|------------------------|---------------|----------|----------------------------------------------------------------------------------------------------|
| Device Name<br>Filter:   | $\vee$ Match if:       | Is exactly    |          | Clear Filter<br>$\vee$ WAE-7326-R25-1-122<br> Go                                                                                                    |
| Alarm Name               | Device Name            | Device IP     | Severity | Alarm Information                                                                                                    |
| control conn             | WAE-7326-<br>R25-1-122 | 10.77.156.122 | A Major  | The Flow Monitor control connection to the NetQoS SuperAgent could not<br>Troubleshooting BRANCH-WAE-511-<br>be (re)established after multip.<br>117: |
| collector_conn           | WAE-7326-<br>R25-1-122 | 10.77.156.122 | A Major  | The Flow Monitor collector connect<br>Edit/Monitor Device<br><b>Telnet to Device</b><br>SuperAgent collector could not be                             |
| Acknowledge              |                        |               |          | View Device Log<br>Run Show Commands                                                                                                    |

<span id="page-3-0"></span>*Figure 15-2 System Home Window Alarm Panel*

To acknowledge an active alarm and move it from Active Alarms to the separate Acknowledged Alarms section, follow these steps:

- **Step 1** From the System Home window alarm panel, check the check box next to the name of the alarm that you want to acknowledge.
- **Step 2** Click the **Acknowledge** button.

A dialog box pops up that allows you to enter comments about the alarm.

**Step 3** Enter a comment and click **OK**. Alternatively, click **Cancel** to return to the Active Alarm panel without completing the acknowledge action.

Comments enable you to share information about the cause or solution of a particular problem that caused the alarm. The comments field accepts up to 512 characters. You may use any combination of alpha, numeric, and special characters in this field.

The alarm will be moved to the Acknowledged Alarms tab.

To filter and sort alarms displayed in the System Home window alarm panel, follow these steps:

- **Step 1** From the Filter drop-down list, choose one of the following filtering options:
	- **• Alarm Name**
	- **• Device Name**
	- **• Device IP**
	- **• Severity**
	- **• Alarm Information**
- **Step 2** From the Match if drop-down list, choose one of the following match conditions:
	- **• Contains**
	- **• Starts with**
	- **• Is exactly**
	- **• Doesn't contain**
	- **• Is empty**

#### **• Is not empty**

- **Step 3** Enter a match string in the text entry field. This field accepts any alphanumeric text, including special characters.
- **Step 4** Click **Go**.
- **Step 5** To sort alarm entries, click a column header.

Entries are sorted alphabetically (in ASCII order). The sort order (ascending or descending) is indicated by an arrow in the column header that points up for ascending order.

**Step 6** To clear the filter, click **Clear**.

## <span id="page-4-0"></span>**Using the System Status Bar**

The WAAS Central Manager GUI displays the system status above the navigation tabs in every window. This section describes the system status bar and the device alarms that are displayed in the system status bar. This section contains the following topics:

- **•** [Device Alarms, page 15-6](#page-5-0)
- **•** [Troubleshooting Devices Using the System Status Bar, page 15-7](#page-6-0)

The system status bar presents the overall device and content health of the system. You can use this feature to monitor devices in your WAAS network. The system status bar helps you immediately identify any problems on the network, allowing you to act and respond to problems quickly. (See [Figure 15-3.](#page-4-1))

<span id="page-4-1"></span>*Figure 15-3 System Status Bar*

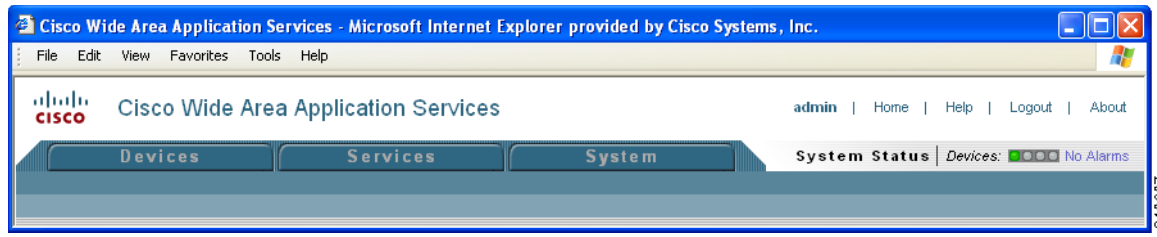

The system status reporting mechanism uses four alarm lights to identify problems that need to be resolved. Each light represents a different alarm level as follows:

- **•** Green—No alarms (the system is in excellent health)
- **•** Yellow—Minor alarms
- **•** Orange—Major alarms
- **•** Red—Critical alarms

When you roll your mouse over an alarm light in the system status bar, a popup message provides further details about the number of alarms. (See [Figure 15-4](#page-5-1).)

<span id="page-5-1"></span>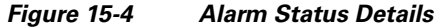

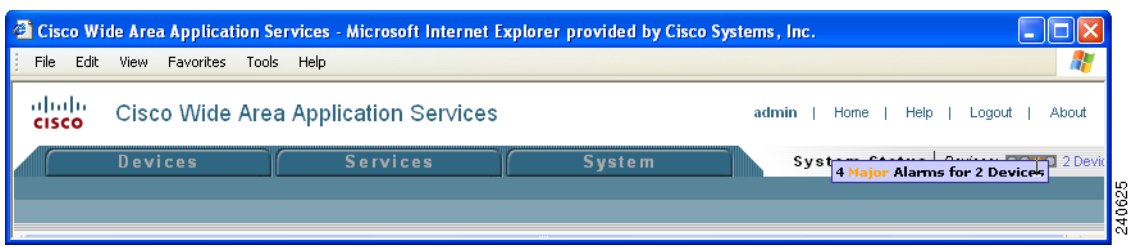

When you click the link next to the alarm light, the Troubleshooting Devices window appears, listing the individual devices that need attention. (See [Figure 15-5.](#page-5-2)) When you roll your mouse over an item under the Alarm Information column in the Troubleshooting Devices window, a contextual popup menu appears. The popup menu provides links to the troubleshooting and monitoring windows in the WAAS Central Manager GUI. For more information on using the Troubleshooting Devices window, see the ["Troubleshooting Devices Using the System Status Bar" section on page 15-7.](#page-6-0)

<span id="page-5-2"></span>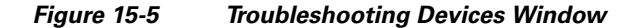

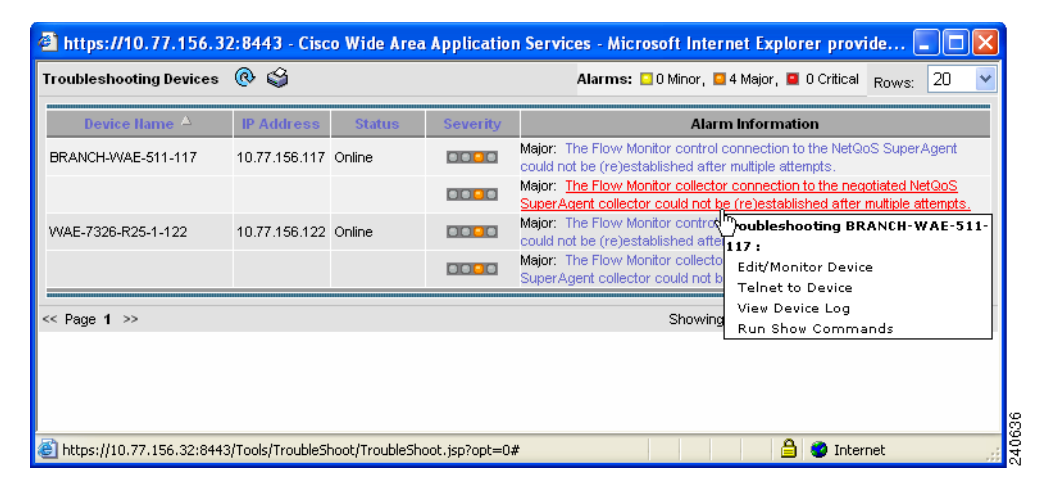

## <span id="page-5-3"></span><span id="page-5-0"></span>**Device Alarms**

Device alarms are associated with device objects and pertain to applications and services running on your WAEs. Device alarms are defined by the reporting application or service. Device alarms can also reflect reporting problems between the device and the WAAS Central Manager GUI. [Table 15-1](#page-5-3) describes the various device alarms that can appear.

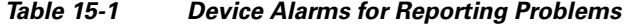

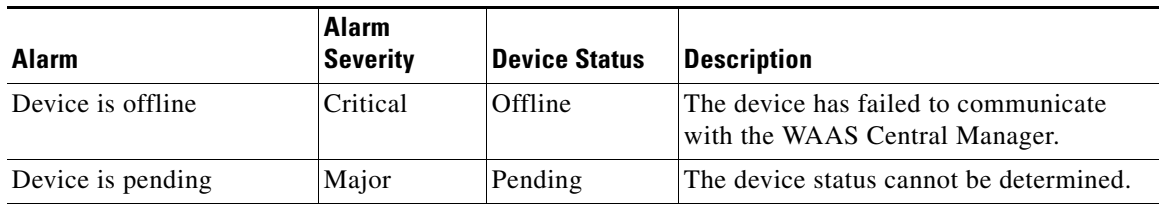

 $\mathbf I$ 

| <b>Alarm</b>                         | Alarm<br>Severity | <b>Device Status</b> | <b>Description</b>                                                                                              |
|--------------------------------------|-------------------|----------------------|----------------------------------------------------------------------------------------------------|
| Device is inactive.                  | Minor             | Inactive             | The device has not yet been activated or<br>accepted by the WAAS Central Manager.                               |
| Device has lower software<br>version | Minor             | Online               | The device is not interoperable with the<br>WAAS Central Manager because it has an<br>earlier software version. |

*Table 15-1 Device Alarms for Reporting Problems (continued)*

## <span id="page-6-0"></span>**Troubleshooting Devices Using the System Status Bar**

To troubleshoot a device from the system status bar, follow these steps:

- **Step 1** In the system status bar, click the alarm message next to the Devices alarm light panel. The Troubleshooting Devices window pops up as a separate window.
- **Step 2** In the Alarm Information column, hold your mouse over the alarm message until the Troubleshooting tools menu appears. (See [Figure 15-5 on page 15-6.](#page-5-2))
- <span id="page-6-1"></span>**Step 3** Choose the troubleshooting tool that you want to use, and click the link. The link takes you to the appropriate window in the WAAS Central Manager GUI. [Table 15-2](#page-6-1) describes the tools available for all device alarms.

| <b>Item</b>                | <b>Navigation</b>                                                                 | <b>Description</b>                                                                                                    |
|----------------------------|-----------------------------------------------------------------------------------|----------------------------------------------------------------------------------------------------|
| <b>Edit/Monitor Device</b> | Device Home                                                                       | Displays device home window for<br>configuration.                                                                                                    |
| Telnet to Device           | Opens a Telnet window                                                             | Initiates a Telnet session using the<br>device IP address.                                                                                                    |
| View Device Logs           | Devices $>$ Monitoring $>$ Logs                                                   | Displays system message logs filtered<br>for this device.                                                                                                    |
| <b>Run Show Commands</b>   | Devices > Monitoring ><br><b>Show/Clear Commands &gt; Show</b><br><b>Commands</b> | Displays device show command tool.<br>For more information, see the "Using"<br>the show and clear Commands from<br>the WAAS Central Manager GUI"<br>section on page 15-8. |

*Table 15-2 Troubleshooting Tools for Device Alarms*

## <span id="page-7-0"></span>**Using the show and clear Commands from the WAAS Central Manager GUI**

To use the WAAS Central Manager GUI **show** and **clear** command tool, follow these steps:

- **Step 1** From the WAAS Central Manager GUI, choose **Devices > Devices**.
- **Step 2** Click the **Edit** icon next to the device for which you want to issue a **show** or **clear** command.
- **Step 3** From Contents pane, choose **Monitoring > Show/Clear Commands** and then click either **Show Commands** or **Clear Commands**.
- **Step 4** From the drop-down list, choose a **show** or **clear** command.
- **Step 5** Enter arguments for the command, if any.
- **Step 6** Click **Submit** to display the command output.

A window appears, displaying the command output for that device.

You can also use the **show** EXEC commands from the CLI. For more information, see the *Cisco Wide Area Application Services Command Reference*.

## <span id="page-7-1"></span>**Viewing Device Information**

The WAAS Central Manager GUI allows you to view basic and detailed information about a device from the following two windows:

- **•** [Devices Window—](#page-7-2)Displays a list of all the devices in your WAAS network along with basic information about each device such as the device status and the current software version installed on the device.
- [Device Home Window—](#page-9-0)Displays detailed information about a specific device, such as the installed software version and whether the device is online or offline.

Each window is explained in the sections that follow.

### <span id="page-7-2"></span>**Devices Window**

The Devices window lists all the WAAS devices that are registered with the WAAS Central Manager. To view this list, choose **Devices > Devices** in the WAAS Central Manager GUI.

[Figure 15-6](#page-8-0) shows an example of the Devices window.

 $\mathbf I$ 

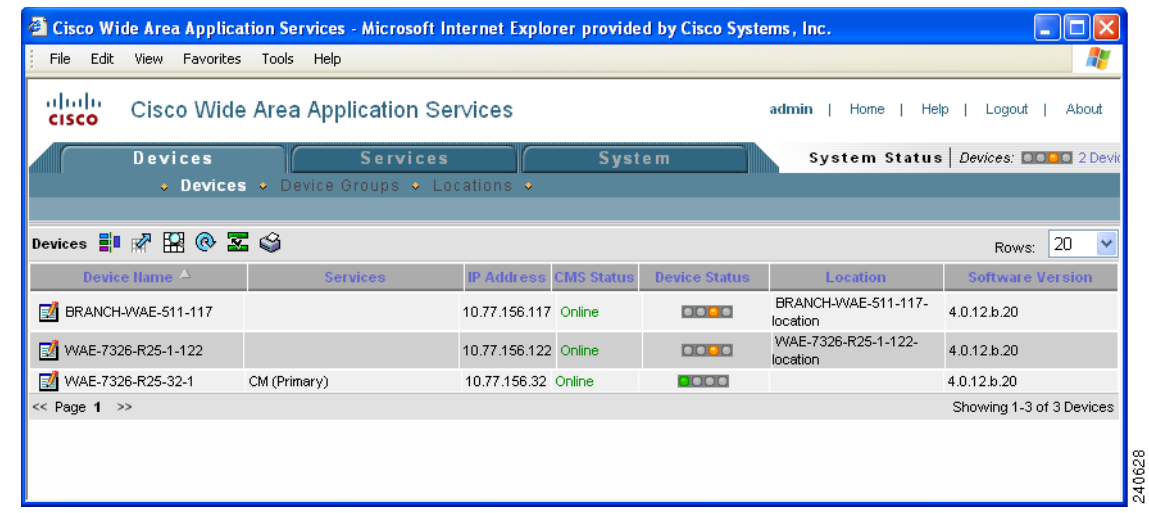

#### <span id="page-8-0"></span>*Figure 15-6 Devices Window*

This window displays the following information about each device:

- Services enabled on the device. See [Table 15-3](#page-8-1) for a description on these services.
- **•** IP address of the device.
- **•** CMS Status (online, offline, pending, or inactive). For more information about the status, see the ["Device Alarms" section on page 15-6.](#page-5-0)
- Device Status. For more information about the device status indicator, see the "Using the System" [Status Bar" section on page 15-5.](#page-4-0)
- Location associated with the device. For more information about locations, see Chapter 3, "Using Device Groups and Device Locations."
- **•** Software version installed and running on the device.

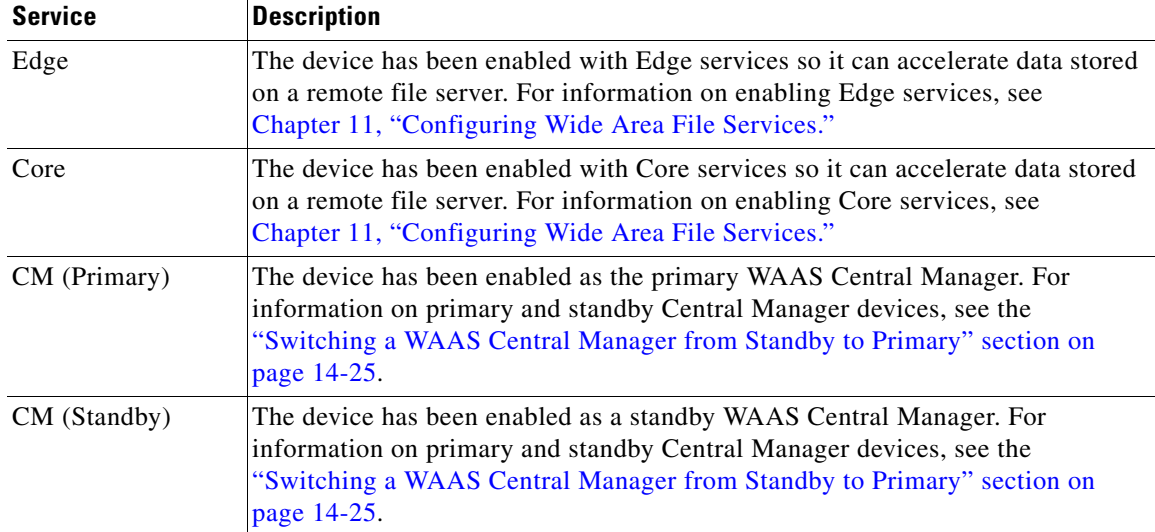

#### <span id="page-8-1"></span>*Table 15-3 Service Descriptions*

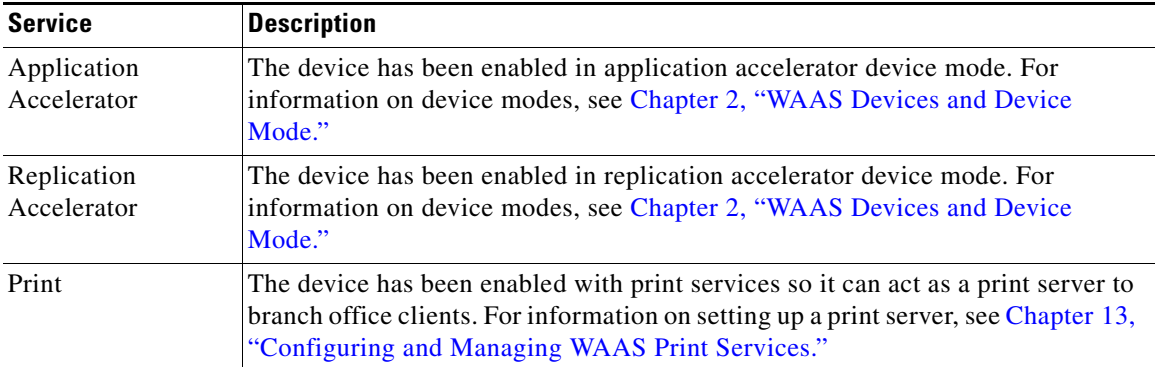

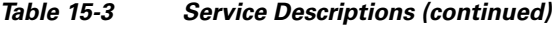

## <span id="page-9-0"></span>**Device Home Window**

The Device Home window provides detailed information about a WAAS device such as the installed software version and whether the device is online or offline. (See [Figure 15-7](#page-9-1).)

To access the Device Home window, go to **Devices > Devices** and click the **Edit** icon next to the device that you want to view.

|                                                                                                    | <sup>2</sup> Cisco Wide Area Application Services - Microsoft Internet Explorer provided by Cisco Systems, Inc.                                                                                                    |                                                                                  |                                                                                                    |                  |
|----------------------------------------------------------------------------------------------------|----------------------------------------------------------------------------------------------------|----------------------------------------------------------------------------------|----------------------------------------------------------------------------------------------------|------------------|
| File<br>Edit View Favorites Tools Help                                                                                                    |                                                                                                    |                                                                                  |                                                                                                    |                  |
| aludu<br><b>CISCO</b><br><b>Devices</b>                                                                                                    | Cisco Wide Area Application Services<br><b>Services</b><br>. Devices . Device Groups . Locations .                                                                                                    | <b>System</b>                                                                    | admin<br>Home<br>Help<br>Logout<br>System Status   Devices: <b>EDDE</b> 1 Devic                                                                                                    | About            |
| ☞<br>Expand All                                                                                                    | Device Home for edge-wae                                                                                                    | ര<br>fì<br><b>Ca</b>                                                             | 6000                                                                                                    |                  |
| <b>Contents</b><br>Home<br>Activation<br>File Services<br>Acceleration<br>Print Services<br>Ceneral Settings<br>Interception<br>Monitoring<br>Assign Groups | <b>Device Info</b><br>Online<br>Status:<br>No Alarms<br>Alarm Status:<br>Assignments:<br>2 Device Groups<br><b>WAE</b> (Application Accelerator)<br>Type:<br>Software Version:4.0.19.b.2<br>Model:<br><b>WAE-611-K9</b><br>Memory:<br>2048MB<br>Primary<br>edge-wae.odi-<br>lab.local<br>Hostname:<br>Primary IP<br>10.76.245.212<br>Address:<br>Gateway:<br>10.76.245.209<br>Mac Address:<br>00:14:5e:95:49:19<br>Local Disks:<br>RAID Level:<br>RAID-1<br>Disk Encryption<br><b>DISABLED</b><br>Status current:<br>Assign/Unassign device to the Baseline Groups.<br>ø<br>File<br><i>i</i> Baseline File Settings<br>Acceleration i<br>Platform<br>п.<br><b>Baseline Platform Settings</b><br>Apply | Update Software<br>Device GUI<br>Telnet<br><b>Baseline Acceleration Settings</b> | <b>Application Traffic Mix - Last week</b><br>Other Traffic 1%<br>File-System 18%<br><b>Connected CIFS Edge Count - Last day</b><br>$\mathbf{1}$<br>0.8<br>WAFS<br>0.6<br>Edge<br>0.4<br>ū<br>0.2 | Ê<br>۰<br>240582 |

<span id="page-9-1"></span>*Figure 15-7 Device Home Window*

From the Device Home window, you can perform the following tasks:

• View basic details such as whether the device is online, the device's IP address and hostname, the software version running on the device, and the amount of memory installed in the device.

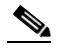

**Note** If the device that you are viewing is running software version 4.0.1, the amount of memory that is installed is not shown because the device does not report it.

- **•** View the device groups to which the device belongs. For more information about device groups, see Chapter 3, "Using Device Groups and Device Locations."
- **•** Click **Update Software** to update the software on the device. For more information, see Chapter 14, "Maintaining Your WAAS System."
- **•** Click **Telnet** to establish a Telnet session into the device and issue CLI commands.
- Click **Device GUI** to open the WAE Device Manager. For more information on managing a device using this GUI, see Chapter 10, "Using the WAE Device Manager GUI."
- Assign and unassign the device to baseline groups. For more information, see Chapter 3, "Using Device Groups and Device Locations."
- Click the **Configure Dashboard Display**) icon in the taskbar and choose which charts to display. You may choose to display hourly, daily, weekly or monthly statistics. You may display up to four charts at one time. You may also choose a different set of charts for each device in the system. (See [Figure 15-8](#page-11-1).)

|                                                          | <sup>2</sup> Cisco Wide Area Application Services - Microsoft Internet Explorer provided by Cisco Systems, Inc. |                                                |
|----------------------------------------------------------|----------------------------------------------------------------------------------------------------|------------------------------------------------|
| Edit<br><b>File</b><br>View<br><b>Favorites</b><br>Tools | Help                                                                                                    |                                                |
| ahaha<br><b>CISCO</b>                                    | Cisco Wide Area Application Services                                                                            | admin  <br>Home  <br>Help<br>Logout  <br>About |
| <b>Devices</b>                                           | <b>Services</b><br><b>System</b>                                                                                | System Status Devices: 0000 1 Devic            |
|                                                          | ↓ Devices • Device Groups • Locations •                                                                         |                                                |
|                                                          |                                                                                                    |                                                |
| G<br>Expand All                                          | ⊛<br>Device Home for edge wae                                                                                   | <u>നം കു</u><br>Configure Dashboard            |
| Contents                                                 | Display                                                                                                    |                                                |
| Home<br>Activation                                       | <b>Configure Dashboard</b>                                                                                      |                                                |
| ▶ File Services                                          | <b>Traffic Analysis</b>                                                                                         |                                                |
| Acceleration                                             | Application Traffic Mix                                                                                         | Inbound Application Traffic Mix                |
| ▶ Print Services<br>▶ General Settings                   | ■ Hourly ■ Daily ■ Weekly ■ Monthly                                                                             |                                                |
| Interception                                             |                                                                                                    |                                                |
| Monitoring                                               | Outbound Application Traffic Mix                                                                                | Application Traffic (All Traffic)              |
| Assign Groups                                            | Inbound Application Traffic (All Traffic)                                                                       | Outbound Application Traffic (All Traffic)     |
|                                                          | Pass-through Traffic Mix                                                                                        | Inbound Pass-through Traffic Mix               |
|                                                          | Outbound Pass-through Traffic Mix                                                                               | Pass-through Traffic                           |
|                                                          | Inbound Pass-through Traffic                                                                                    | Outbound Pass-through Traffic                  |
|                                                          | Optimization                                                                                                    |                                                |
|                                                          | Top 10 Applications by % Reduction                                                                              | Reduction (All Traffic)                        |
|                                                          | Optimized vs. Pass-through Traffic                                                                              | Inbound Optimized vs. Pass-through Traffic     |
|                                                          | Outbound Optimized vs. Pass-through Traffic                                                                     |                                                |
|                                                          | <b>CIFS Acceleration</b>                                                                                        |                                                |
|                                                          | Optimized CIFS Sessions Count                                                                                   | $\Box$ Open Files Count                        |
|                                                          | Request Hit Rate                                                                                                | Cache Object Count                             |
|                                                          | Cache Utilization                                                                                               | Requests Count                                 |
|                                                          | Cache Disk Capacity                                                                                             | Connected CIFS Core Count                      |
|                                                          | Connected CIFS Edge Count                                                                                       |                                                |
|                                                          | ■ Hourly Daily ■ Weekly ■ Monthly                                                                               |                                                |
|                                                          |                                                                                                    |                                                |
|                                                          | Platform                                                                                                    |                                                |
|                                                          | CPU Statistics                                                                                                  | 240576                                         |

<span id="page-11-1"></span>*Figure 15-8 Configuring the Dashboard Display*

To change the reporting time frame for a chart, check the check box next to the name of the chart. After you choose your preferences, click **Save Preferences**. The Device Home window will update with the preferences that you have chosen.

**Note** The Device Home window for the WAAS Central Manager only supports a subset of the charts listed. For example, the Application Traffic Mix chart and the Reduction chart are not displayed for the WAAS Central Manager because this type of WAAS device does not optimize traffic.

# <span id="page-11-0"></span>**Monitoring Device TCP Connections**

The WAAS Central Manager GUI allows you to view the device TCP connection information from the Central Manager GUI. To view the connection summary information, follow these steps:

**Step 1** Choose **Devices > Monitoring > Connections Statistics**. The Connection Summary Table for Device window appears.

This window displays all of the TCP connections handled by the device and corresponds to the **show tfo connections summary** EXEC mode command. (See [Figure 15-9.](#page-12-0))

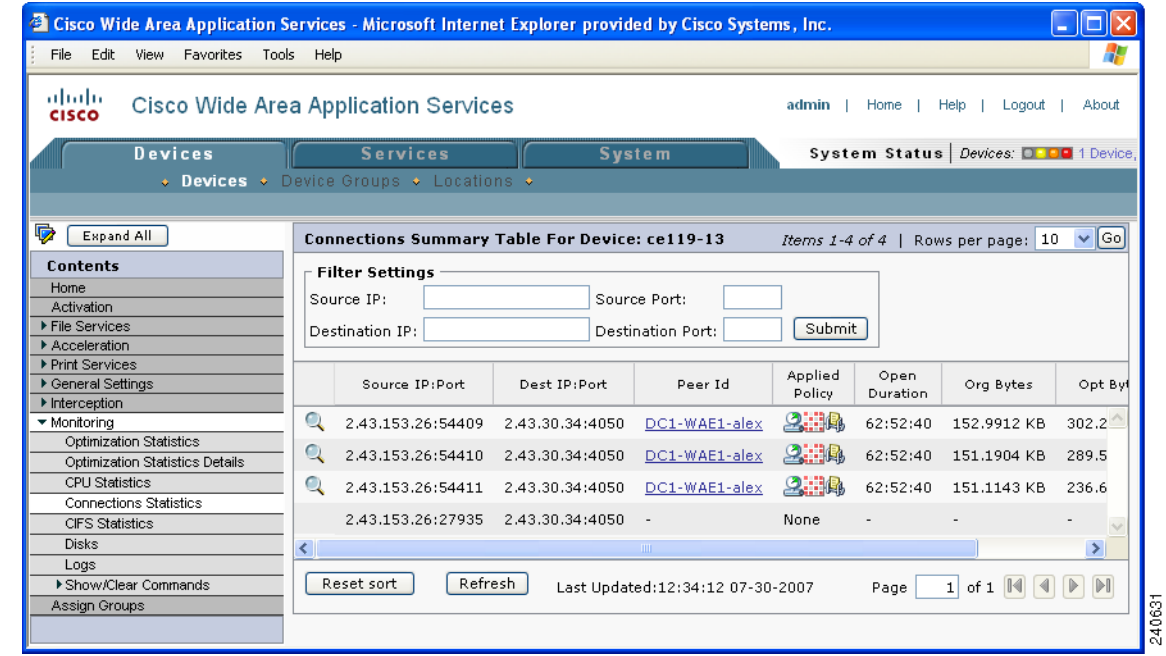

#### <span id="page-12-0"></span>*Figure 15-9 Device Connections Summary Table*

This window displays the following information about each connection:

- **•** Source IP address and port
- **•** Destination IP address and port
- **•** Peer ID—Hostname of the peer device
- **•** Applied Policy (icons represent TFO, DRE, and LZ, respectively)
- Open Duration—Number of hours, minutes, and seconds that the connection has been open
- **•** Total number of original bytes
- **•** Total number of optimized bytes

The data in the Connection Summary Table is retrieved from the device one time when you view the window for the first time.

**Step 2** Click the **Refresh** button at the bottom of the window to refresh the data in the Connection Summary Table.

From the Connection Summary Table for Device window, you may perform the following tasks:

- Apply filter settings to display particular connections based on criteria that you choose.
- **•** View connection details.
- **Step 3** Click the **Details** icon next to the connection entry in the summary table to view connection details.

The Connection Details window appears. This window contains connection addresses, port information, policy information, and traffic statistics. The Connection Details window also displays a graph that plots real-time traffic statistics. (See [Figure 15-10](#page-13-1).)

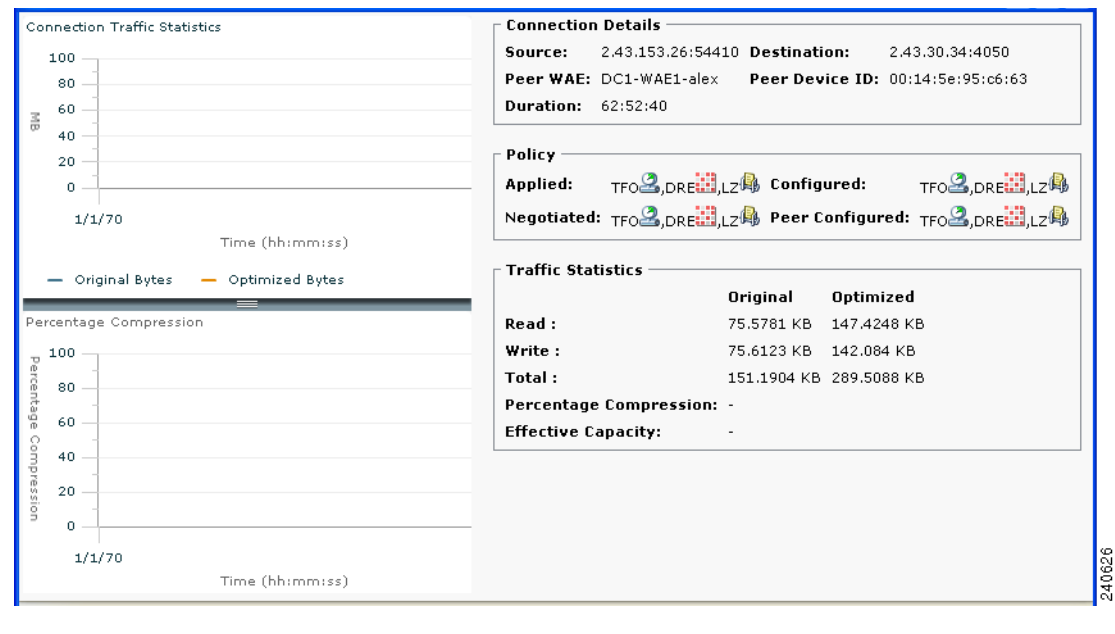

<span id="page-13-1"></span>*Figure 15-10 Connection Details*

**Note** If the value for Percentage Compression is negative, the Percentage Compression and Effective Capacity values do not appear.

## <span id="page-13-0"></span>**Monitoring Device Wide Area File Services Traffic**

The WAAS Central Manager GUI allows you to view the device WAFS monitoring information from the Central Manager GUI. To view the WAFS monitoring information, choose **Devices > Monitoring > CIFS Statistics**. The Select CIFS Acceleration Graph window appears. Click the **View** icon next to the information graph that you want to view. Alternatively, click **View All** to view all graphs.

The number of graphs listed in the Select CIFS Acceleration Graph window depends on the configuration of the device. If WAFS Core service is running on the device, you will see one list of graphs, as shown in [Figure 15-11](#page-14-0). If WAFS Edge services are running on the device, you will see all of the graphs, as shown in [Figure 15-12.](#page-14-1)

These graphs are the same WAFS Edge device and WAFS Core traffic monitoring graphs that are available from the WAE Device Manager GUI. These graphs are described in Chapter 10, "Using the WAE Device Manager GUI."

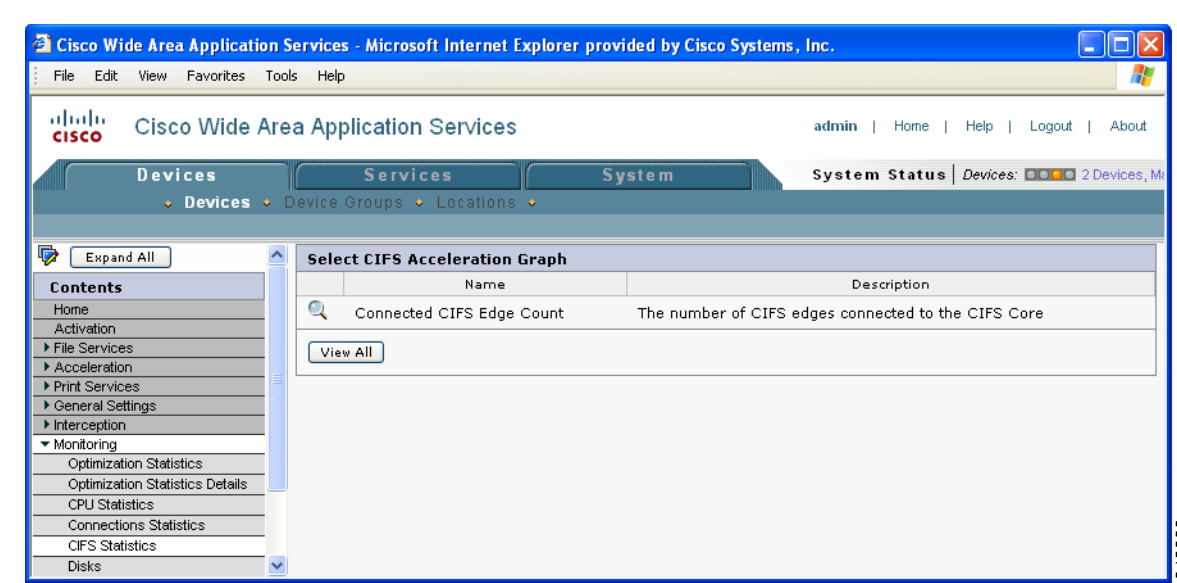

#### <span id="page-14-0"></span>*Figure 15-11 Selecting a CIFS Graph for a Core Device from the Central Manager GUI*

<span id="page-14-1"></span>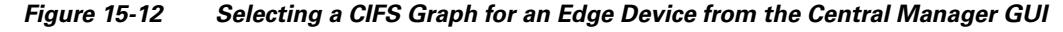

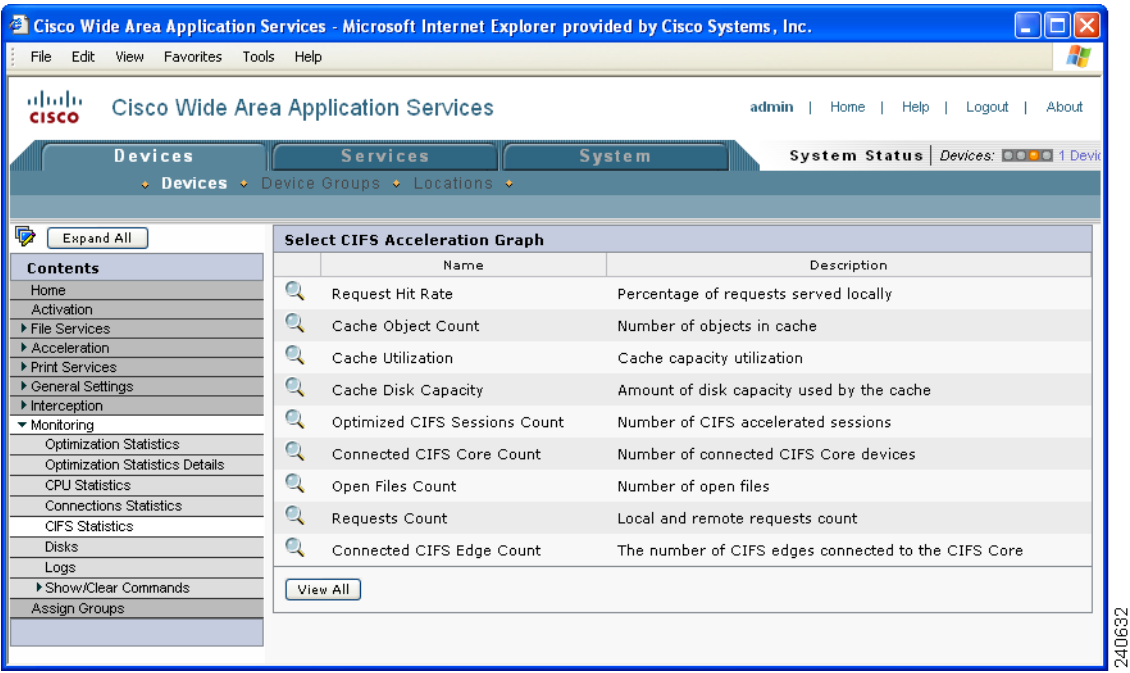

## <span id="page-15-0"></span>**Viewing Disk Information for Devices**

The WAAS Central Manager GUI allows you to monitor physical and logical disk information. The Device Home window shows the number of local disks and the RAID level. View further disk information details in the Disk Information for device window (**Devices > Devices > Monitoring > Disks**). (See [Figure 15-13](#page-15-2).)

This window displays the following information about each disk:

- **•** Physical disk information, including the disk name, serial number, and disk size.
- **•** Present status. The Present field will show either Yes if the disk is present, or Not Applicable if the disk is administratively shut down.
- **•** Operational status (NORMAL, REBUILD, BAD, or UNKNOWN).
- **•** Administrative status (ENABLED or DISABLED). When the Administrative Status field shows DISABLED, the Present field will show Not Applicable.
- **•** Current and future disk encryption status.
- RAID level. For RAID-5 devices, the Disk Information window includes the RAID device name, RAID status, and RAID device size.

From this window, you may save all disk information details to an Excel spreadsheet by clicking the **Export Table** icon in the taskbar.

<span id="page-15-2"></span>*Figure 15-13 Disk Information for Device Window*

| <sup>2</sup> Cisco Wide Area Application Services - Microsoft Internet Explorer provided by Cisco Systems, Inc. |              |                                          |                                                                           |                               |                         |                           |                                              |
|----------------------------------------------------------------------------------------------------|--------------|------------------------------------------|---------------------------------------------------------------------------|-------------------------------|-------------------------|---------------------------|----------------------------------------------|
| Edit View Favorites Tools Help<br>File                                                                          |              |                                          |                                                                           |                               |                         |                           |                                              |
| ahaha<br>Cisco Wide Area Application Services<br>admin<br>Home<br>Help<br>Logout<br>About<br><b>CISCO</b>       |              |                                          |                                                                           |                               |                         |                           |                                              |
| Devices                                                                                                    |              | <b>Services</b>                          |                                                                           | <b>System</b>                 |                         |                           | System Status   Devices: <b>QOOO</b> No Alar |
|                                                                                                    |              |                                          | <b>Devices</b> • Device Groups • Locations •                              |                               |                         |                           |                                              |
|                                                                                                    |              |                                          |                                                                           |                               |                         |                           |                                              |
| l,<br>Expand All                                                                                                |              |                                          | Disk Information for device, doc-waas-wae $\mathbb{Z} \otimes \mathbb{S}$ |                               |                         |                           |                                              |
| Contents                                                                                                    |              |                                          |                                                                           |                               |                         |                           |                                              |
| Home                                                                                                    |              |                                          |                                                                           |                               | <b>Physical Disks</b>   |                           |                                              |
| Activation                                                                                                    |              |                                          |                                                                           |                               |                         |                           |                                              |
| File Services                                                                                                   |              | <b>Hame</b>                              | <b>Serial Humber</b>                                                      | <b>Size</b><br><b>Present</b> |                         | <b>Operational Status</b> | <b>Administrative Status</b>                 |
| Acceleration                                                                                                    |              | disk00                                   | 3KS2YL94000076211CM3 143372092KB                                          |                               | <b>YES</b>              | NORMAL                    | <b>ENABLED</b>                               |
| ▶ Print Services                                                                                                |              | disk01                                   |                                                                           |                               | NOT-APPLICABLE          |                           | <b>ENABLED</b>                               |
| ▶ General Settings                                                                                              |              |                                          |                                                                           |                               |                         |                           |                                              |
| Interception<br>▼ Monitoring                                                                                    |              |                                          |                                                                           |                               |                         |                           |                                              |
| Optimization Statistics                                                                                         |              |                                          |                                                                           |                               | <b>Disk Information</b> |                           |                                              |
| Optimization Statistics Details                                                                                 |              |                                          |                                                                           |                               |                         |                           |                                              |
| CPU Statistics                                                                                                  |              | Disk Encryption Status current: DISABLED |                                                                           |                               |                         |                           |                                              |
| <b>Connections Statistics</b>                                                                                   |              | Disk Encryption Status future: DISABLED  |                                                                           |                               |                         |                           |                                              |
| <b>CIFS Statistics</b>                                                                                          |              | Raid Level:<br>RAID-1                    |                                                                           |                               |                         |                           |                                              |
| <b>Disks</b>                                                                                                    |              |                                          |                                                                           |                               |                         |                           |                                              |
| Logs                                                                                                    |              |                                          |                                                                           |                               |                         |                           |                                              |
| Show/Clear Commands                                                                                             |              |                                          |                                                                           |                               |                         |                           |                                              |
| Assign Groups                                                                                                   | $\checkmark$ |                                          |                                                                           |                               |                         |                           | 240584                                       |
|                                                                                                    |              |                                          |                                                                           |                               |                         |                           |                                              |

# <span id="page-15-1"></span>**Configuring Flow Monitoring**

Flow monitoring applications collect traffic data that is used for application trend studies, network planning, and vendor-deployment impact studies. This section describes how to configure the flow monitoring feature on the WAE and includes the following topics:

**•** [Alarms for Flow Monitoring](#page-17-0)

#### **•** [Example Using NetQoS for Flow Monitoring](#page-17-1)

Various third-party monitoring applications can interoperate with the WAAS software to provide flow monitoring. To integrate these applications with the WAAS software, you configure a flow monitor module on the WAE devices. The flow monitor module on the WAE collects important metrics of packet flows, which are then sent across the network to a third-party monitoring agent. The monitoring agent analyzes the data and generates reports. For this feature to work, additional configuration is required on the third-party monitoring agent. (See the ["Example Using NetQoS for Flow Monitoring" section on](#page-17-1)  [page 15-18.](#page-17-1))

The monitoring agent is composed of two modules: the console (or host) and the collector. The WAE initiates two types of connections to these two monitoring agent modules: a temporary connection to the console and a persistent connection to the collector. You configure the console IP address on the WAE by entering the **flow monitor tcpstat-v1 host** configuration mode command in either the WAE CLI or through the Central Manager GUI. This temporary connection is referred to as the control connection. The control connection uses TCP port 7878. Its purpose is to obtain the IP address and port number of the collector to which the WAE is assigned. The WAE also pulls the configuration information regarding which servers are to be monitored over the control connection. Once the WAE obtains the IP address and port number of the collector, the WAE opens a persistent connection to the collector. Collected summary data for the servers that are being monitored is sent over this persistent connection.

You may place the console (or host) module and the collector module on a single device or on separate devices. These connections are independent of one another. A failure of one connection does not cause the failure of the other connection and vice versa.

The state of these connections and various operation statistics display when you use the **show statistics**  flow monitor tcpstat-v1 EXEC mode command. Connection errors and data transfer errors trigger alarms on the WAE and in the Central Manager GUI. (See the ["Alarms for Flow Monitoring" section on](#page-17-0)  [page 15-18.](#page-17-0)) To display debug information, use the **debug flow monitor tcpstat-v1** EXEC mode command.

To configure flow monitoring on your WAEs using the Central Manager GUI, follow these steps:

- **Step 1** Create a new device group for configuring flow monitoring on multiple devices. Choose **Devices** > **Device Groups > Create New Device Group** to create a device group.
	- **a.** When you create the device group, check the **Automatically assign all newly activated devices to this group** check box to enable this option.
	- **b.** Add your existing WAE devices to this new device group.
- **Step 2** From the Device Group listing window, click the **Edit** icon next to the name of the flow monitoring configuration device group that you want to configure.
- **Step 3** In the Contents pane, choose **General Settings > Notification and Tracking > Flow Monitor**. The Flow Monitor Settings for Device Group window appears.
- **Step 4** Check the **Enable** check box.
- **Step 5** In the tcpstat-v1 Host field, enter the IP address of the monitoring agent console.

This configuration allows the WAE to establish a temporary connection (a control connection) to the console for the purpose of obtaining the IP address of the collector device. You must configure the collector IP address information from the console device. (See the configuration documentation for your third-party flow monitoring application software.)

**Step 6** Click **Submit** to apply the settings to the devices in this device group.

 $\mathbf I$ 

To configure flow monitoring on the WAE using the CLI, follow these steps:

**Step 1** Register the WAE with the IP address of the monitoring agent console:

WAE(config)# **flow monitor tcpstat-v1 host 10.1.2.3**

This configuration allows the WAE to establish a temporary connection (a control connection) to the console (or host) for the purpose of obtaining the IP address of the collector device. You must configure the collector IP address information from the console device. (See the configuration documentation for your third-party flow monitoring application software.)

- **Step 2** Enable flow monitoring on the WAE appliance: WAE(config)# **flow monitor tcpstat-v1 enable**
- **Step 3** Check the configuration by using the **show running-config** EXEC command.

### <span id="page-17-2"></span><span id="page-17-0"></span>**Alarms for Flow Monitoring**

[Table 15-4](#page-17-2) describes the four different alarms that may be raised when errors occur with flow monitoring.

| <b>Name</b>           | <b>Severity</b> | <b>Description</b>                                                                                                    |
|-----------------------|-----------------|----------------------------------------------------------------------------------------------------|
| <b>CONTROL CONN</b>   | Major           | Indicates a problem with the control connection.                                                                                                    |
| <b>COLLECTOR CONN</b> | Major           | Indicates a problem with the collector connection.                                                                                                    |
| SUMMARY_COLLECTION    | Minor           | Indicates a problem with the collection of packet<br>summary information.                                                                                     |
|                       |                 | Summary packets may be dropped because the<br>buffer queue limit has been reached or because of<br>a TFO error, such as not being able to allocate<br>memory. |
|                       |                 | Summary packet collection may also be<br>dependant on available WAN bandwidth.                                                                                |
| DATA UPDATE           | Minor           | Indicates a problem with the ability of the WAE to<br>send updates the collector agent.                                                                       |

*Table 15-4 Alarms for Flow Monitoring*

### <span id="page-17-1"></span>**Example Using NetQoS for Flow Monitoring**

NetQoS integrates with the WAAS software by running the NetQoS FlowAgent on WAE devices. FlowAgent is a software module developed by NetQoS that resides on the WAE appliance. The FlowAgent collects metrics about the packet flows, which are then sent across the network to a NetQoS SuperAgent. The SuperAgent measures the round-trip times, server response times, and data transfer times, analyzes the data, and generates reports.

**Note** When you use flow monitoring with the NetQoS SuperAgent, the flow monitor on the WAE captures optimized traffic only.

To configure flow monitoring with NetQoS, follow these steps:

**Step 1** From the WAE CLI or Central Manager GUI, enter the SuperAgent Master Console IP address in the tcpstat-v1 Host field on your WAE appliances.

If you are configuring multiple appliances through a device group, wait for the configuration to propagate to all the appliances in the device list.

**Step 2** From the NetQoS SuperAgent console, assign a WAE to a SuperAgent Aggregator (known as the collector in WAAS terminology) and configure the NetQoS Networks, Servers, and Applications entities.

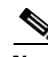

**Note** [For information about using the NetQoS SuperAgent Master Console and configuring NetQoS](http://www.netqos.com)  [SuperAgent entities, go to the following website:](http://www.netqos.com) http://www.netqos.com

## <span id="page-18-0"></span>**Configuring System Logging**

Use the WAAS system logging feature to set specific parameters for the system log file (syslog). This file contains authentication entries, privilege level settings, and administrative details. The system log file is located on the system file system (sysfs) partition as /local1/syslog.txt.

To enable system logging, follow these steps:

- **Step 1** From the WAAS Central Manager GUI, choose **Devices > Devices** or **Devices > Device Groups**.
- **Step 2** Click the **Edit** icon next to the device or device group for which you want to enable system logging. The Contents pane appears on the left.
- **Step 3** From the Contents pane, choose **General Settings > Notification and Tracking > System Logs**. The System Log Settings window appears. (See [Figure 15-14.](#page-19-0))

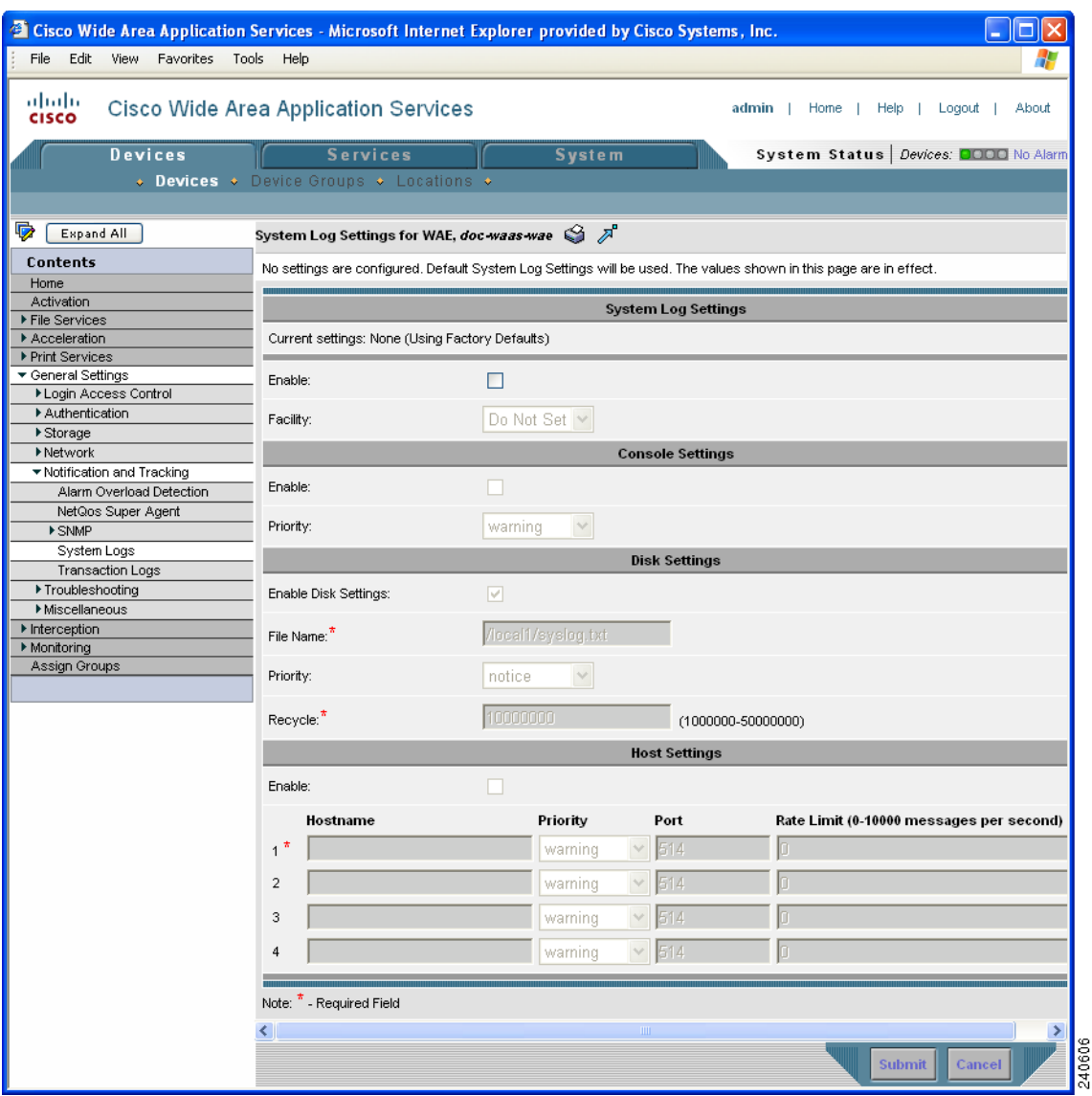

<span id="page-19-0"></span>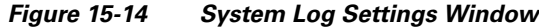

- **Step 4** Under the System Log Settings section, check the **Enable** check box to enable system logging. By default, this option is disabled.
- **Step 5** From the Facility drop-down list, choose the appropriate facility.
- **Step 6** Enable system log files to be sent to the console:
	- **a.** In the Console Settings section, check the **Enable** check box.
	- **b.** From the Priority drop-down list, choose the severity level of the message that should be sent to the specified remote syslog host. The default priority-code is "warning" (level 4). Each syslog host is capable of receiving a different level of event messages. (See [Table 15-5 on page 15-22](#page-21-1) for a list of priority levels.)
- **Step 7** Enable syslog files to be sent to disk:
	- **a.** In the Disk Settings section, check the **Enable Disk Settings** check box.
	- **b.** In the File Name field, enter a path and a filename where the syslog files will be stored on disk.
- **c.** From the Priority drop-down list, choose the severity level of the message that should be sent to the specified remote syslog host. The default priority-code is "warning" (level 4). Each syslog host is capable of receiving a different level of event messages. (See [Table 15-5 on page 15-22](#page-21-1) for a list of priority levels.)
- **d.** In the Recycle field, specify the size of the syslog file (in bytes) that can be recycled when it is stored on disk. The default value of the file size is 10000000.

Whenever the current log file size surpasses the recycle size, the log file is rotated. (The default recycle size for the log file is 10,000,000 bytes.) The log file cycles through at most five rotations, and each rotation is saved as *log\_file\_name.[1-5]* under the same directory as the original log.

The rotated log file is configured in the File Name field (or by using the **logging disk filename** command).

- **Step 8** Enable syslog files to be sent to a host:
	- **a.** In the Host Settings section, check the **Enable** check box. You can configure up to four hosts to which syslog messages can be sent. For more information, see the ["Multiple Hosts for System](#page-21-2)  [Logging" section on page 15-22.](#page-21-2)"
	- **b.** In the Hostname field, enter a hostname or IP address of the remote syslog host. Specify up to three more remote syslog hosts in the Hostname fields 2 through 4. You must specify at least one hostname if you have enabled system logging to a host.
	- **c.** From the Priority drop-down list, choose the severity level of the message that should be sent to the specified remote syslog host. The default priority-code is "warning" (level 4). Each syslog host is capable of receiving a different level of event messages. (See [Table 15-5](#page-21-1) for a list of priority levels.)
	- **d.** In the Port field, specify the destination port on the remote host to which the WAAS device should send the message. The default port number is 514.
	- **e.** In the Rate Limit field, specify the number of messages per second that are allowed to be sent to the remote syslog host. To limit bandwidth and other resource consumption, messages to the remote syslog host can be rate limited. If this limit is exceeded, the specified remote syslog host drops the messages. There is no default rate limit, and by default all syslog messages are sent to all of the configured syslog hosts.

#### **Step 9** Click **Submit**.

To configure system logging from the CLI, you can use the **logging** global configuration command. This section contains the following topics:

- [Priority Levels, page 15-21](#page-20-0)
- [Multiple Hosts for System Logging, page 15-22](#page-21-2)

#### <span id="page-20-0"></span>**Priority Levels**

[Table 15-5](#page-21-1) lists the different priority levels of detail to send to the recipient of the syslog messages for a corresponding event.

Г

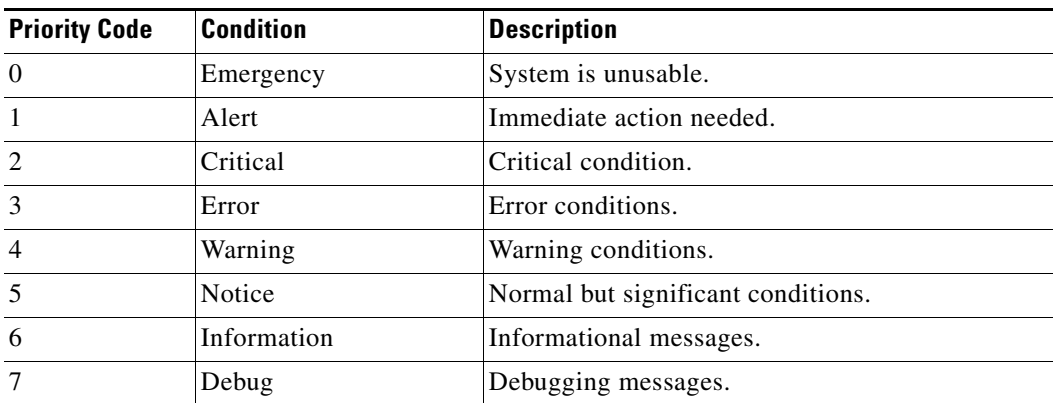

<span id="page-21-1"></span>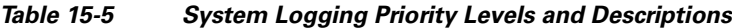

### <span id="page-21-2"></span>**Multiple Hosts for System Logging**

Each syslog host can receive different priority levels of syslog messages. You can configure different syslog hosts with a different syslog message priority code to enable the WAAS device to send varying levels of syslog messages to the four external syslog hosts. For example, a WAAS device can be configured to send messages that have a priority code of "error" (level 3) to the remote syslog host that has an IP address of 10.10.10.1 and messages that have a priority code of "warning" (level 4) to the remote syslog host that has an IP address of 10.10.10.2.

If you want to achieve syslog host redundancy or failover to a different syslog host, you must configure multiple syslog hosts on the WAAS device and assign the same priority code to each configured syslog host (for example, assigning a priority code of "critical" (level 2) to syslog host 1, syslog host 2, and syslog host 3).

In addition to configuring up to four logging hosts, you can also configure the following for multiple syslog hosts:

- A port number different from the default port number, 514, on the WAAS device to send syslog messages to a logging host.
- **•** A rate limit for the syslog messages, which limits the rate at which messages are sent to the remote syslog server (messages per second) to control the amount of bandwidth used by syslog messages.

## <span id="page-21-0"></span>**Configuring Transaction Logging**

This section contains the following topics:

- **•** [Enabling Transaction Logging, page 15-23](#page-22-0)
- **•** [Transaction Logs, page 15-25](#page-24-0)
- **•** [Real-Time Transaction Logging, page 15-26](#page-25-0)

a ka

## <span id="page-22-0"></span>**Enabling Transaction Logging**

To enable transaction logging, follow these steps:

- **Step 1** From the WAAS Central Manager GUI, choose **Devices > Devices** or **Devices > Device Groups**.
- **Step 2** Click the **Edit** icon next to the device or device group for which you want to enable system logging. The Device Home window or the Modifying Device Group window appears.
- **Step 3** From the Contents pane, choose **General Settings > Notification and Tracking > Transaction Logs**. The Transaction Log Settings window appears. (See [Figure 15-15](#page-22-1).)

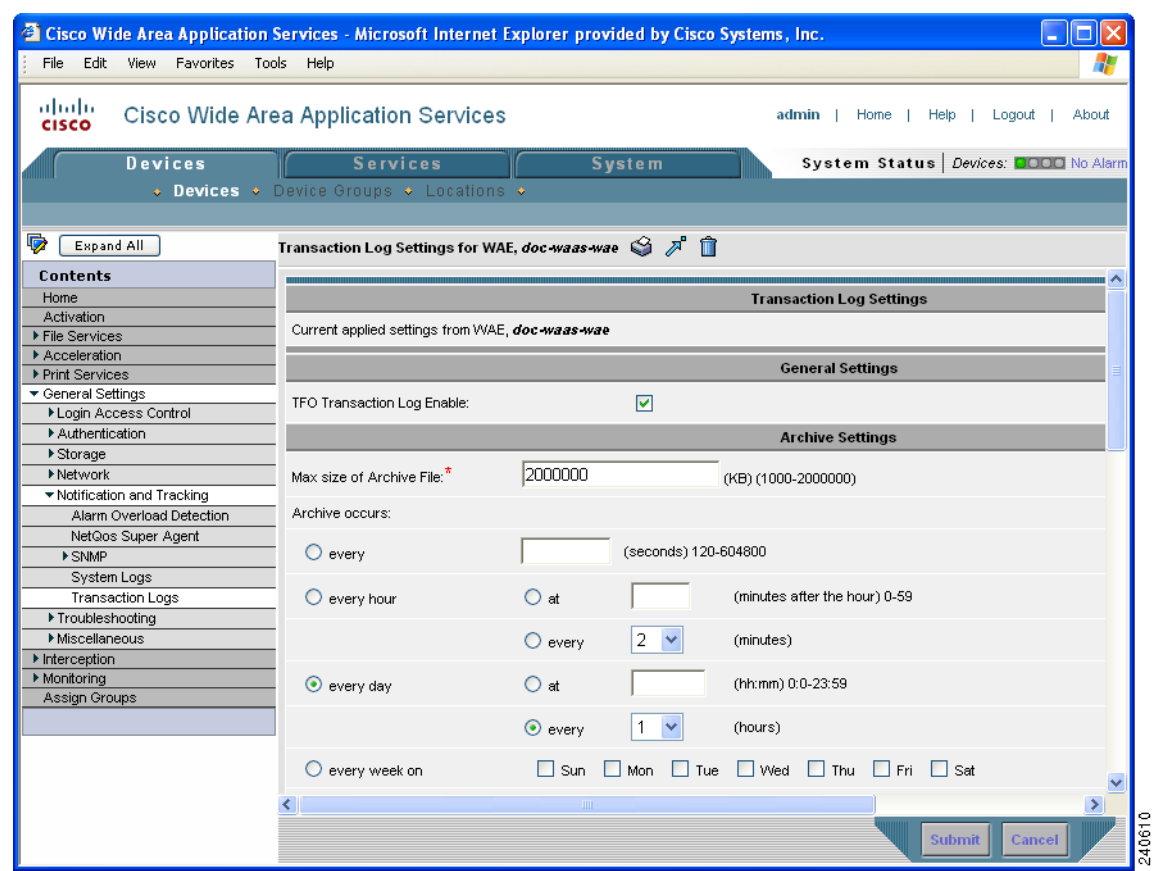

<span id="page-22-1"></span>*Figure 15-15 Transaction Log Settings Window*

**Step 4** Under the General Settings heading, check the **TFO Transaction Log Enable** check box to enable transaction logging.

The fields on the window become active.

- **Step 5** Under the Archive Settings heading, specify values for the following fields:
	- **•** Max Size of Archive File—Maximum size (in kilobytes) of the archive file to be maintained on the local disk. This value is the maximum size of the archived file to be maintained on the local disk. The range is 1000 to 2000000. The default is 2000000.
	- **•** Archive Occurs Every (interval)—Interval at which the working log data is cleared and moved into the archive log.

<span id="page-23-0"></span>**Step 6** Configure the fields in the Export Settings section to export the transaction log file to an FTP server. [Table 15-6](#page-23-0) describes the fields in the Export Settings section.

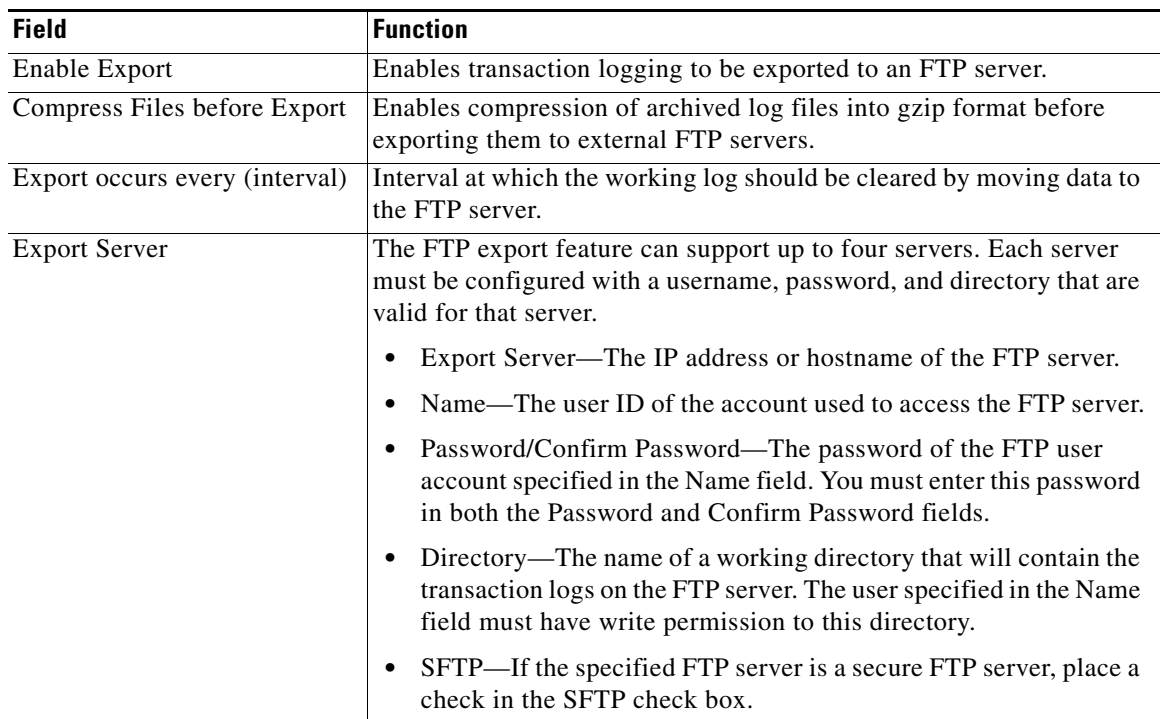

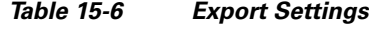

<span id="page-23-1"></span>**Step 7** Configure the settings in the Logging Settings section to configure real-time transaction logging.

[Table 15-7](#page-23-1) describes the fields in the Logging Settings section. For more information about real-time transaction logging, see the ["Real-Time Transaction Logging" section on page 15-26](#page-25-0).

| <b>GUI Parameter</b>        | <b>Function</b>                                                                                                    |
|-----------------------------|----------------------------------------------------------------------------------------------------|
| Enable                      | Enables real-time transaction logging. You can retain the logging host<br>configuration for transaction logs even if you temporarily disable<br>real-time transaction logging by unchecking the check box. This new<br>logging option applies only to the cache's HTTP transaction log<br>entries. The real-time transaction logging feature is disabled by<br>default.                                                            |
| Facility                    | Choose the appropriate transaction log facility. This drop-down list is<br>set to an initial value of <i>Do not set</i> . This setting denotes that the<br>facility sent to the syslog host will be the facility on the local host that<br>is sending the syslog message. For instance, in the case of the<br>transaction logging module that sends the real-time transaction log<br>message, the facility is the "user" facility. |
| <b>Enable Host Settings</b> | Enables the transaction log files to be sent to a remote syslog host.                                                                                                    |
| Hostname                    | Hostname or IP address of the remote syslog server to which<br>transaction logs must be sent. No remote syslog server is specified by<br>default.                                                                                                    |

*Table 15-7 Logging Settings*

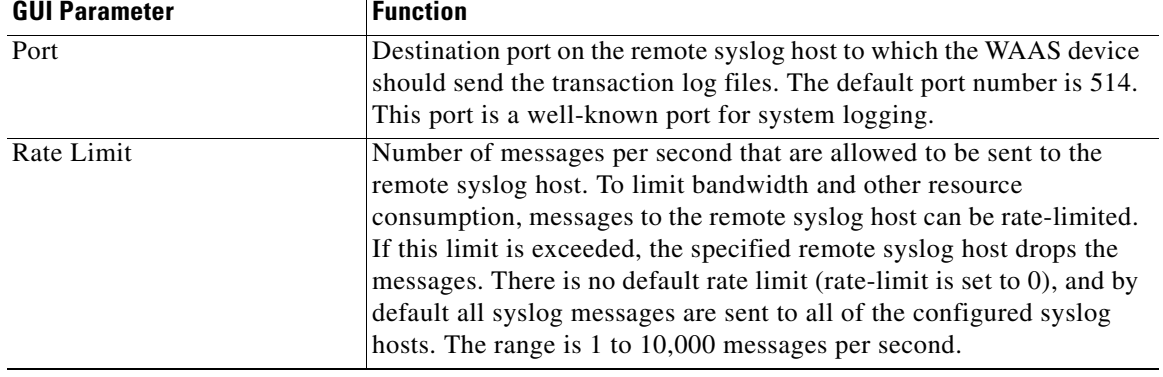

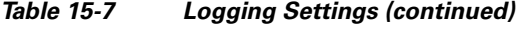

#### **Step 8** Click **Submit**.

A "Click Submit to Save" message appears in red next to the Current Settings line when there are pending changes to be saved after you have applied default or device group settings. You can also revert to the previously configured settings by clicking **Reset**. The Reset button is visible only when you have applied default or group settings to change the current device settings but have not yet submitted the changes.

If you try to leave this window without saving the modified settings, a warning dialog box prompts you to submit the changes. This dialog box only appears if you are using the Internet Explorer browser.

To enable and configure transaction logging from the CLI, you can use the **transaction-logs tfo logging** global configuration command.

### <span id="page-24-0"></span>**Transaction Logs**

Depending upon where the sysfs is mounted, transactions are logged to a working log on the local disk in one of these files:

- **•** /local1/logs/working.log
- **•** /local2/logs/working.log

When you enable transaction logging, you can specify the interval at which the working log should be cleared by moving the data to an archive log. The archive log files are located on the local disk in the directory /local1/logs/ or /local2/logs/, depending upon where the sysfs is mounted.

Because multiple archive files are saved, the filename includes the time stamp when the file was archived. Because the files can be exported to an FTP/SFTP server, the filename also contains the IP address of this WAAS device.

The archive file name use this format:

celog\_IPADDRESS\_YYYYMMDD\_HHMMSS.txt.

### <span id="page-25-0"></span>**Real-Time Transaction Logging**

You can monitor transaction logs in real-time for particular errors such as authentication errors. By sending HTTP transaction log messages to a remote syslog server, you can monitor the remote syslog server for HTTP request authentication failures in real-time. This real-time transaction log feature allows you to monitor transaction logs in real-time for particular errors such as HTTP request authentication errors. The existing transaction logging to the local file system remains unchanged.

For this purpose, you must configure the WAAS device to send transaction log messages to a remote syslog server using UDP as the transport protocol. Because UDP is an unreliable transport protocol, message transport to remote syslog host is not reliable and you must monitor the syslog messages received at the remote syslog server. You can limit the rate at which the transaction logging module is allowed to send messages to the remote syslog server. The format of the syslog message is in standard syslog message format with the transaction log message as the payload of the syslog message.

Real-time transaction logging to a remote syslog server uses the standard syslog message format with the message payload as the transaction log entry. A new syslog error identifier is defined for this type of real-time transaction log message. You can configure a WAAS device to send transaction log messages in real-time to one remote syslog host. The message format of the transaction log entry to the remote syslog host is the same as in the transaction log file and prepended with Cisco's standard syslog header information.

The following is an example of the format of the real-time syslog message sent from the transaction logging module (WAAS device) to the remote syslog host:

*fac-pri* Apr 22 20:10:46 *wae-host cache*: %WAAS-TRNSLG-6-460012: *translog formatted msg*

The fields in the message are described as follows:

• *fac-pri* denotes the facility parameter and priority for transaction log messages encoded (as in standard syslog format) as a 32-bit decimal value between 0 and 1023 (0x0000 and 0x03FF). The least significant three bits indicate priority (0 to 7) and the next least significant seven bits indicate facility (0 to 127).

The facility parameter used by the transaction logging module when a real-time transaction log message is logged to the remote syslog host is *user*. The same facility is sent to the remote syslog host unless you configure a different facility parameter for transaction logging. The priority field is always set to LOG\_INFO for real-time transaction log messages.

In the above example, the default value of *fac-pri* is 14 (0x000E) where facility = user (LOG\_USER  $(1)$ ) and priority = LOG\_INFO  $(6)$ .

- **•** The next field in the message is the date, which follows the format as shown in the above example.
- **•** *wae-host* is the hostname or IP of the WAAS device that is sending the message.
- **•** *cache* is the name of the process on the WAAS device that is sending the message.
- **•** %WAAS-TRNSLG-6-460012 is the Cisco standard formatted syslog header on the WAAS device for a real-time transaction log message. This identifier indicates a priority level of 6, which indicates informational messages.

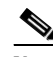

**Note** The WAAS device system syslog messages report communication errors with the remote syslog host that is configured for transaction logging. These syslog messages are in the error message range: %WAAS-TRNSLG-6-460013 to %WAAS-TRNSLG-3-460016. The last error message (%WAAS-TRNSLG-3-460016), shows level "3" (for error-level messages) instead of "6" (for information-level messages). Information-level messages are reported when messages are dropped due to rate limiting and the number of dropped messages are reported.

a ka

**•** *translog formatted msg* is the transaction log message as it appears in the transaction log file.

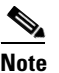

**Note** The total length of the real-time syslog message is 1024 characters. If the actual transaction log entry exceeds this limit, it is truncated.

When the remote syslog server logs this message to a file, the format appears as follows:

Apr 22 20:10:46 *wae-host cache*: %WAAS-TRNSLG-6-460012: *translog formatted msg*

*wae-host* is the hostname of the WAAS device that sent the real-time transaction log message to the remote syslog server.

The configuration of host settings for transaction logs is identical to the configuration settings for syslog messages except that you need not specify the priority level of the message for real-time transaction logs. All messages are associated with the priority level of 6 (LOG\_INFO). You are not required to filter messages based on priority levels.

## <span id="page-26-0"></span>**Viewing the System Message Log**

Using the system message log feature of the WAAS Central Manager GUI, you can view information about events that have occurred in your WAAS network. The WAAS Central Manager logs messages from registered devices with a severity level of "warning" or higher.

To view logged information for your WAAS network, follow these steps:

**Step 1** From the WAAS Central Manager GUI, choose **System > Logs > System Messages**. The System Message Log window appears. (See [Figure 15-16](#page-26-1).)

|                       |                                                                                  |                  | <sup>2</sup> Cisco Wide Area Application Services - Microsoft Internet Explorer provided by Cisco Systems, Inc. |                |          |                                                                    |                    |                                        |                |
|-----------------------|----------------------------------------------------------------------------------|------------------|----------------------------------------------------------------------------------------------------|----------------|----------|--------------------------------------------------------------------|--------------------|----------------------------------------|----------------|
| File<br>Edit          | <b>Favorites</b><br>View                                                         | Tools            | Help                                                                                                    |                |          |                                                                    |                    |                                        |                |
| ahaha<br><b>CISCO</b> | Cisco Wide Area Application Services<br>admin<br>Help<br>About<br>Home<br>Logout |                  |                                                                                                    |                |          |                                                                    |                    |                                        |                |
|                       | <b>Devices</b>                                                                   |                  | <b>Services</b>                                                                                                 |                |          | <b>System</b>                                                      |                    | System Status   Devices: 0000 No Alarm |                |
|                       | $\bullet$ AAA                                                                    | • Password       | ↓ Logs ↓ Configuration ↓ Software Files ↓                                                                       |                |          |                                                                    |                    |                                        |                |
|                       |                                                                                  | Audit Trail Logs | System Messages                                                                                                 |                |          |                                                                    |                    |                                        |                |
|                       | M @ 8<br>All Messages<br>×<br>10<br>System Message Log:<br>Rows:                 |                  |                                                                                                    |                |          |                                                                    |                    |                                        |                |
|                       | Time $\nabla$                                                                    | <b>Node Type</b> | <b>Node Name</b>                                                                                                | <b>Module</b>  | Severity |                                                                    | <b>Description</b> |                                        |                |
|                       | Wed May 30 16:49:28 UTC 2007 WAE                                                 |                  | doc-waas-wae.cisco.com Server                                                                                   |                | warning  | Unexpected CLI command failure on the node                         |                    |                                        | no username ad |
|                       | Wed May 30 16:47:10 UTC 2007 WAE                                                 |                  | doc-waas-wae.cisco.com Server                                                                                   |                | warnin   | Unexpected CLI command failure on the node                         |                    |                                        | no username ad |
|                       | Wed May 30 16:45:18 UTC 2007 WAE                                                 |                  | doc-waas-wae.cisco.com Server                                                                                   |                | warning  | Unexpected CLI command failure on the node                         |                    |                                        | no username ad |
|                       | Wed May 30 16:42:57 UTC 2007 CM                                                  |                  | doc-waas-cm.cisco.com                                                                                           | Server         | warning  | Unexpected CLI command failure on the node                         |                    |                                        | no username ad |
|                       | Wed May 30 16:29:07 UTC 2007 WAE                                                 |                  | doc-waas-wae.cisco.com Server                                                                                   |                | warning  | Unexpected CLI command failure on the node                         |                    |                                        | no username ad |
|                       | Wed May 30 16:24:52 UTC 2007 CM                                                  |                  | doc-waas-crn.cisco.com                                                                                          | Server         | warning  | Unexpected CLI command failure on the node                         |                    |                                        | no username ao |
|                       | Tue May 29 13:13:41 UTC 2007                                                     | <b>WAE</b>       | doc-waas-wae.cisco.com Server                                                                                   |                | warning  | Unexpected CLI command failure on the node                         |                    |                                        | no username ad |
|                       | Tue May 29 13:09:13 UTC 2007                                                     | <b>CM</b>        | doc-waas-cm.cisco.com                                                                                           | ServantCe info |          | CM sends device a full update                                      |                    |                                        | device [CeConf |
|                       | Tue May 29 13:09:12 UTC 2007                                                     | <b>CM</b>        | doc-waas-cm.cisco.com                                                                                           | Server         | info.    | The device is operational and ready to participate in the network. |                    |                                        | Device doc-wa  |
|                       | Tue May 29 13:08:55 UTC 2007 CM                                                  |                  | doc-waas-cm.cisco.com                                                                                           | Server         | info     | Server started                                                     |                    |                                        | none           |
|                       | << Page 1 2 3 4 5 6 7 8 9 10 >>                                                  |                  |                                                                                                    |                |          |                                                                    |                    | Showing 1-10 of 10001 Messages         |                |
|                       |                                                                                  |                  |                                                                                                    |                |          |                                                                    |                    |                                        |                |

<span id="page-26-1"></span>*Figure 15-16 System Message Log*

- **Step 2** From the System Message Log drop-down list, choose one of the following types of messages to display:
	- **• All**
	- **• CLI**
	- **• Critical**
	- **• Database**
- **Step 3** (Optional) Click a column heading by node type, node name, module, or message text to sort the messages. By default, messages are listed chronologically.

 $\frac{\partial}{\partial x}$ 

**Note** If no name is available for a node, the name displayed is "Unavailable." This might occur if the node has been deleted or has been reregistered with WAAS software.

- **Step 4** (Optional) Truncate the message log so that not as many messages appear in the table, by completing the following steps:
	- **a.** Click the **Truncate** icon in the taskbar. The Truncate System Message Log window appears.
	- **b.** Choose one of the following options:
		- **– Size Truncation**—Limits the messages in the log to the number you specify. The log uses a first in, first out process to remove old messages once the log reaches the specified number.
		- **– Date Truncation**—Limits the messages in the log to the number of days you specify.
		- **– Message Truncation**—Removes messages from the log that match the specified pattern.
	- **c.** Click **Submit** when finished specifying the truncation parameters.
- **Step 5** If you have many event messages, you may need to view multiple pages to view the activity in which you are interested. Click the forward  $(\gg)$  and back  $(\ll)$  buttons to move between pages. Alternatively, click the link for a specific page number to jump to that page.

## <span id="page-27-0"></span>**Viewing the Audit Trail Log**

The WAAS Central Manager logs user activity in the system. The only activities that are logged are those that change the WAAS network. This feature provides accountability for users' actions by describing the time and action of the task. Logged activities include the following:

- **•** Creation of WAAS network entities
- **•** Modification and deletion of WAAS network entities
- **•** System configurations

To view audit trail logs, follow these steps:

**Step 1** From the WAAS Central Manager GUI, choose **System > Logs > Audit Trail Logs**.

The Audit Log window appears. (See [Figure 15-17](#page-28-1).) All logged transactions in the WAAS Central Manager are listed by date and time, user, actual transaction that was logged, and the IP address of the machine that was used.

|                                     | File Edit View<br>Favorites Tools Help |                 |                                                                                                    | n.                                     |
|-------------------------------------|----------------------------------------|-----------------|----------------------------------------------------------------------------------------------------|----------------------------------------|
| ahaha<br><b>CISCO</b>               | Cisco Wide Area Application Services   |                 | admin                                                                                                    | Help<br>About<br>Home<br>Logout        |
|                                     | <b>Devices</b>                         | <b>Services</b> | <b>System</b>                                                                                              | System Status   Devices: 0000 No Alarm |
|                                     |                                        |                 | $\bullet$ AAA $\bullet$ Password $\bullet$ Logs $\bullet$ Configuration $\bullet$ Software Files $\bullet$ |                                        |
|                                     | <b>Audit Trail Logs</b>                | System Messages |                                                                                                    |                                        |
| <b>Audit Log</b>                    | G<br>$^{\circ}$                        |                 |                                                                                                    | 10<br>$\checkmark$                     |
|                                     |                                        |                 |                                                                                                    | Rows:                                  |
|                                     | When                                   | Who             | What                                                                                                    | Where                                  |
|                                     | Friday, June 1, 2007 5:57:26 PM UTC    | admin           | Modify Software Update File http                                                                           | 10.82.208.78                           |
|                                     | Friday, June 1, 2007 5:56:43 PM UTC    | admin           | Modify Software Update File http                                                                           | 10.82.208.78                           |
|                                     |                                        | admin           | Modify Software Update File http                                                                           | 10.82.208.78                           |
| Friday, June 1, 2007 5:55:49 PM UTC |                                        |                 |                                                                                                    |                                        |
|                                     | Friday, June 1, 2007 5:55:15 PM UTC    | admin           | Modify Software Update File http                                                                           | 10.82.208.78                           |
|                                     | Friday, June 1, 2007 12:05:44 PM UTC   | admin           | add WccpRouterList new                                                                                     | 10.82.208.78                           |
|                                     | Friday, June 1, 2007 12:04:11 PM UTC   | admin           | delete WccpService WccpService 6135                                                                        | 10.82.208.78                           |
|                                     | Friday, June 1, 2007 12:02:20 PM UTC   | admin           | modify WccpConfig WccpConfig 6038                                                                          | 10.82.208.78                           |
|                                     | Friday, June 1, 2007 11:42:53 AM UTC   | admin           | add WccpServiceMask new                                                                                    | 10.82.208.78                           |
|                                     | Friday, June 1, 2007 11:31:33 AM UTC   | admin           | add WccpService new                                                                                        | 10.82.208.78                           |

<span id="page-28-1"></span>*Figure 15-17 Audit Log Window*

**Step 2** Choose a number from the Rows drop-down list to determine the number of rows that you want to display.

## <span id="page-28-0"></span>**Viewing the Device Log**

To view information about events that have occurred on a specific device in your WAAS network, you can use the system message log feature available in the WAAS Central Manager GUI.

To view events that have occurred on your entire WAAS network, see the ["Viewing the System Message](#page-26-0)  [Log" section on page 15-27](#page-26-0).

To view the logged information for a WAAS device, follow these steps:

- **Step 1** From the WAAS Central Manager GUI, choose **Devices > Devices**. The Devices window appears.
- **Step 2** Click the **Edit** icon next to the device for which you want to view the system message log details. The Device Home window appears with the Contents pane on the left.
- **Step 3** In the Contents pane, choose **Monitoring > Logs**. The System Message Log for Device window appears.
- **Step 4** Choose the type of messages to be displayed from the System Message Log drop-down list.

You can view the following types of messages in the system log:

- **•** All (default)
- **•** CLI
- **•** Critical
- **•** Database
- **Step 5** Click a column heading to arrange the messages chronologically by node type, node name, or module. By default, messages are displayed chronologically.

Г

If no name is available for a node because the node has been deleted or reregistered with the WAAS software, the message displayed is "Unavailable."

**Step 6** If you have many event messages, you may need to use the forward (>>) and back (<<) buttons to move between pages. Alternatively, click the link for a specific page number to move to that particular page.

## <span id="page-29-0"></span>**Using the Traffic Statistics Report to Monitor Applications**

The Traffic Statistics report provides charts and detailed statistics about the application traffic processed by your WAAS system. You can view this report for an individual WAE or for your entire WAAS network.

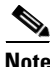

**Note** You must synchronize the clock on each WAE device within a half hour of the WAAS Central Manager clock for statistics to be displayed.

This section contains the following topics:

- **•** [Viewing the Traffic Statistics Report for a Device, page 15-30](#page-29-1)
- **•** [Viewing the Traffic Statistics Details Report for a Device, page 15-33](#page-32-1)
- **•** [Viewing the System-Wide Traffic Statistics Report, page 15-33](#page-32-0)
- [Charts in the Traffic Statistics Report, page 15-35](#page-34-0)

### <span id="page-29-1"></span>**Viewing the Traffic Statistics Report for a Device**

The WAAS Central Manager GUI allows you to view the Traffic Statistics report for a specific WAE device. This report provides various charts that each show a different view of the application traffic for a specified time period.

To view the Traffic Statistics report for a WAE device, follow these steps:

- **Step 1** From the WAAS Central Manager GUI, choose **Devices > Devices**.
- **Step 2** Click the **Edit** icon next to the device for which you want to view a report. The Device Home window is displayed.
- **Step 3** From the Contents pane, choose **Monitoring > Optimization Statistics**. The Application Traffic Statistics window is displayed.

Alternatively, you can also click the link in the title of each chart in the Device Home window to display the Application Traffic Statistics window.

- **Step 4** From the Chart drop-down list, choose one of the following chart types:
	- **• Reduction (incl. pass-through)**—Displays the percent of total traffic that was reduced on the WAE device using the WAAS optimization techniques. This chart includes pass-through traffic in the total results.
	- **• Reduction (excl. pass-through)**—Displays the percent of total traffic that was reduced on the WAE device using the WAAS optimization techniques. This chart excludes pass-through traffic in the total results.
- **• Application Traffic Mix**—Displays the top nine applications with the most traffic on the WAE device.
- **• Application Traffic**—Allows you to compare the traffic associated with specific applications to the total traffic processed on the WAE device.
- **• Pass-through Traffic Mix** Displays the most common reason that traffic passed through the WAE device unoptimized. This chart allows you to show traffic statistics for all applications or for one specific application.
- **Pass-through Traffic—Displays the most common reason that traffic passed through the WAE** device unoptimized. This chart allows you to show traffic statistics for multiple applications that you specify.
- **• Optimized vs. Pass-through Traffic**—Displays the amount of optimized and pass-through traffic on the WAE device. This chart allows you to show traffic statistics for multiple applications that you specify. The chart in the display is a stacked graph; the pass-through traffic data is indicated by the color blue and is shown above the optimized data which is indicated by the color orange. (See [Figure 15-18](#page-30-0).)

#### <span id="page-30-0"></span>*Figure 15-18 Optimized vs. Pass-Through Traffic Graph*

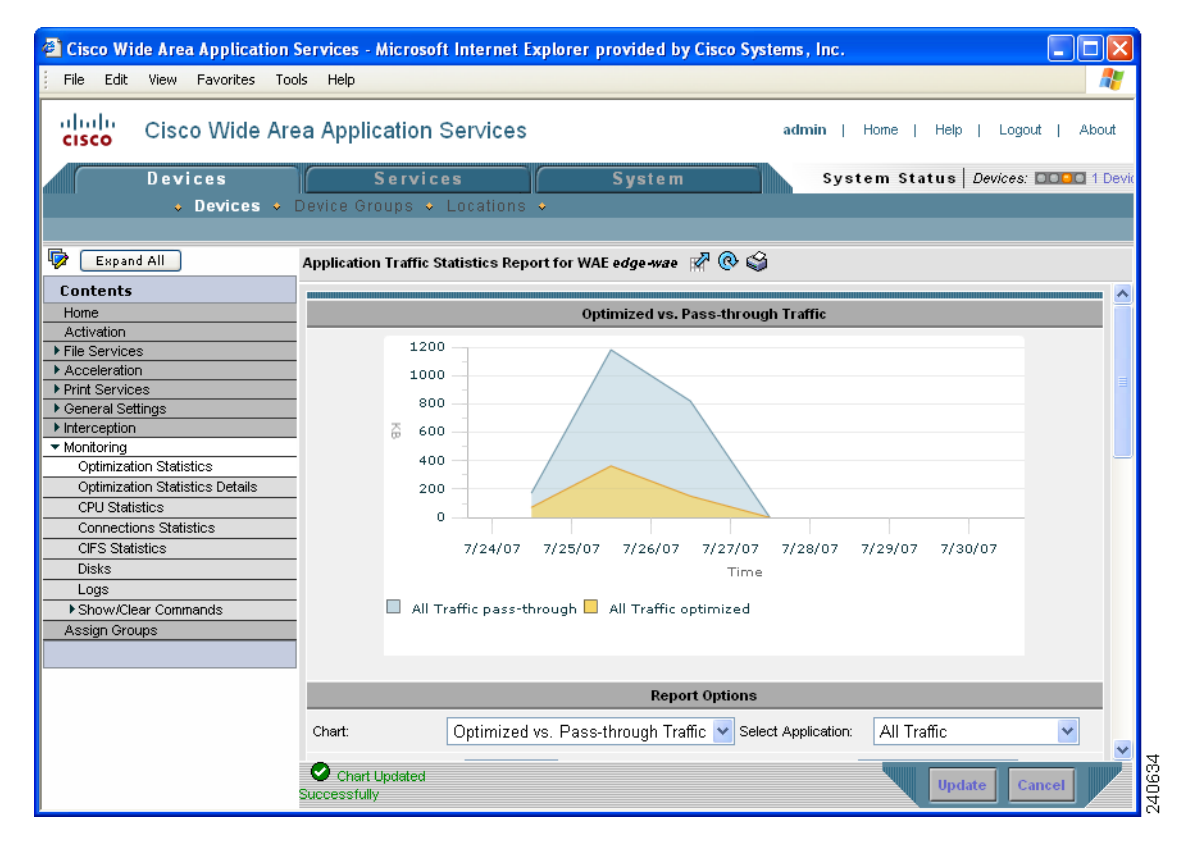

**Step 5** From the Chart Size drop-down list, choose **Small**, **Medium**, or **Large**.

**Step 6** From the Time Zone drop-down list, choose one of the following options:

- **• WAE Local Time**—Sets the time zone of the report to the time zone of the WAAS device.
- **• CM Local Time (default)**—Sets the time zone of the report to the time zone of the WAAS Central Manager.
- **• UTC**—Sets the time zone of the report to UTC.

**Cisco Wide Area Application Services Configuration Guide**

Г

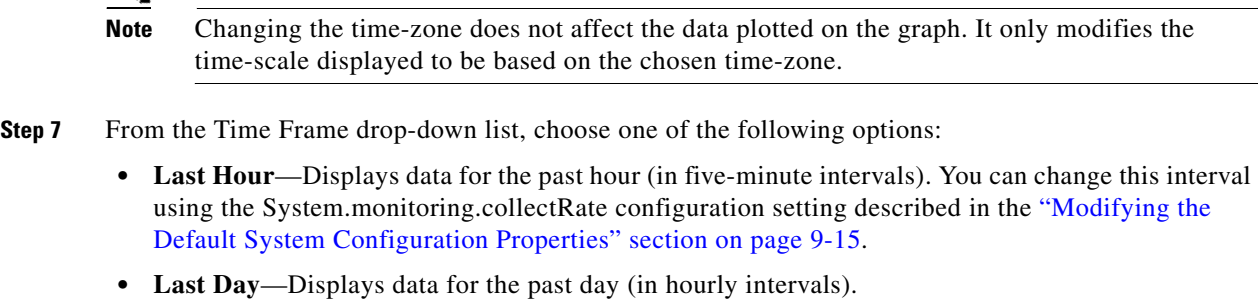

- **• Last Week**—Displays data for the past week (in daily intervals).
- **• Last Month**—Displays data for the past month (in daily intervals).
- **• Custom**—Displays data for the time interval you specify. After choosing this option, enter the start and ending dates for the report in the fields provided. You can also click the calendar icon next to each field to choose dates from a popup calendar.

**Step 8** From the Direction drop-down list, choose one of the following options:

- **• Outbound**—Includes traffic traveling from a client to the WAN through this WAAS device.
- **• Inbound**—Includes traffic from the WAN to the client through this WAAS device
- **• Bi-directional**—Includes LAN to WAN traffic as well as WAN to LAN traffic traveling through this WAAS device.

The data displayed on the graph and the summary table will be for the chosen direction.

<span id="page-31-0"></span>**Step 9** Choose the applications to include in the chosen chart. [Table 15-8](#page-31-0) describes how to choose applications based on the chart type you chose in Step 4.

| <b>Chart Type</b>                                                                 | <b>Action</b>                                                                                                    |
|-----------------------------------------------------------------------------------|----------------------------------------------------------------------------------------------------|
| Reduction chart, Application Traffic<br>chart, or Pass-through Traffic chart      | Place a check next to each application that you want to<br>include from the list of applications displayed at the bottom<br>of the page.                                                                                                    |
| Application Traffic Mix chart                                                     | The report automatically displays the top nine applications<br>with the most traffic. You cannot choose specific applications<br>to include in this report.                                                                                                    |
| Pass-through Traffic Mix chart, or<br>Optimized vs. Pass-through Traffic<br>chart | Use the <b>Application</b> drop-down list to choose the application<br>that you want to include in the report. This drop-down list is<br>only available for the Pass-through Traffic Mix and<br>Optimized vs. Pass-through Traffic reports. To include all<br>applications, choose All Traffic from the Application<br>drop-down list. |

*Table 15-8 Choosing Applications for Various Chart Types*

**Step 10** Click **Update**. A new report is displayed based on the report options that you choose.

 $\mathbf I$ 

### <span id="page-32-1"></span>**Viewing the Traffic Statistics Details Report for a Device**

The Traffic Statistics Details Report provides statistical information about the traffic transmitted on a particular WAE device. For example, you can use this report to view the total amount of traffic that a device passed-through unoptimized for the last week. Many of the statistics provided in this report are used to create the charts in the Traffic Statistics report.

To view traffic statistics details for a device, follow these steps:

- **Step 1** From the WAAS Central Manager GUI, choose **Devices > Devices**.
- **Step 2** Click the **Edit** icon next to the device for which you want to view traffic statistics details. The Device Home window is displayed.
- **Step 3** From the Contents pane, choose **Monitoring > Optimization Statistics Details**. The Application Traffic Statistics Detail Report window is displayed.
- **Step 4** From the Select Application drop-down list, choose the application for which you want to view statistics. By default, statistics for all applications is displayed.
- **Step 5** From the Time Frame drop-down list, choose one of the following options:
	- **• Last Hour**—Displays data for the past hour (in five-minute intervals).
	- **• Last Day**—Displays data for the past day (in hourly intervals).
	- **• Last Week**—Displays data for the past week (in daily intervals).
	- **Last Month—Displays data for the past month (in daily intervals).**
	- **• Custom**—Displays data for the time interval you specify. After choosing this option, enter the start and ending dates for the report in the fields provided. You can also click the calendar icon next to each field to choose dates from a popup calendar.
- **Step 6** From the Direction drop-down list, choose one of the following options:
	- **• Outbound**—Includes traffic traveling from a client to the WAN through this WAAS device.
	- **• Inbound**—Includes traffic from the WAN to the client through this WAAS device
	- **• Bi-directional**—Includes LAN to WAN traffic as well as WAN to LAN traffic traveling through this WAAS device.

#### **Step 7** Click **Update**.

The traffic statistics at the bottom of the window are updated based on your selections.

### <span id="page-32-0"></span>**Viewing the System-Wide Traffic Statistics Report**

When you first log into the WAAS Central Manager GUI, the System Home window displays the two charts that are part of the system-wide Traffic Statistics Report (see [Figure 15-1](#page-1-1)). These charts contain aggregated data for all the WAE devices in your WAAS network. The procedures in this section describe how to change the report options for the system-wide report.

To configure report options for the system-wide traffic statistics report, follow these steps:

- **Step 1** From the WAAS Central Manager GUI, click **Home** in the upper right corner. The System Home window appears.
- **Step 2** Click the title above either of the two displayed report charts to change the report options.

The System-Wide Application Traffic Statistics Report window appears. This window displays the report parameters. Options allow you to choose a different report and change basic properties of the report, such as the time frame and size of the report.

- **Step 3** In the System-Wide Application Traffic Statistics Report window, choose one of the following chart types from the Chart drop-down list:
	- **• Reduction (incl. pass-through)**—Displays the percent of total traffic that was reduced on your entire WAAS network using the WAAS optimization techniques. This chart includes pass-through traffic in the total results.
	- **Reduction (excl. pass-through)—Displays the percent of total traffic that was reduced on your** entire WAAS network using the WAAS optimization techniques. This chart excludes pass-through traffic in the total results.
	- **• Application Traffic Mix**—Displays the top nine applications with the most traffic for your entire WAAS network.
	- **Pass-through Traffic Mix—Displays the most common reason that traffic passed through your** WAAS network unoptimized. This chart allows you to show traffic statistics for all applications or for one specific application.

For an example of each of these reports, see the ["Charts in the Traffic Statistics Report" section on](#page-34-0)  [page 15-35](#page-34-0).

- **Step 4** From the Chart Size drop-down list, choose **Small**, **Medium**, or **Large**.
- **Step 5** From the Time Zone drop-down list, choose one of the following options:
	- **• CM Local Time (default)**—Sets the time zone of the report to the time zone of the WAAS Central Manager.
	- **• UTC**—Sets the time zone of the report to UTC.

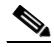

- **Note** Changing the time-zone does not affect the data plotted on the graph. It only modifies the time-scale displayed to be based on the chosen time-zone.
- **Step 6** From the Time Frame drop-down list, choose one of the following options:
	- **• Last Hour**—Displays data for the past hour (in five-minute intervals).
	- **• Last Day**—Displays data for the past day (in hourly intervals).
	- **• Last Week**—Displays data for the past week (in daily intervals).
	- **• Last Month**—Displays data for the past month (in daily intervals).
	- **• Custom**—Displays data for the time interval you specify. After choosing this option, enter the start and ending dates for the report in the fields provided. You can also click the calendar icon next to each field to choose dates from a popup calendar.

**Step 7** Choose the applications to include in the report.

If you chose one of the Reduction reports in Step 3, place a check next to each application that you want to include from the list of applications displayed at the bottom of the page. To include all applications, click **All** located above the application list.

If you chose the Pass-through Traffic Mix report in Step 3, use the Application drop-down list to choose the application that you want to include in the report. This drop-down list is only available for the Pass-through Traffic Mix report. To include all applications, choose **All Traffic** from the Application drop-down list.

If you chose Application Traffic Mix report in Step 3, the report automatically displays the top nine applications with the most traffic. You cannot choose specific applications to include in this report.

**Step 8** Click **Update**. A new report is displayed based on the report options you chose.

### <span id="page-34-0"></span>**Charts in the Traffic Statistics Report**

This section describes the following charts in the Traffic Statistics report and shows an example of each chart:

- **•** [Application Traffic Mix Chart, page 15-35](#page-34-1)
- [Pass-through Traffic Mix Chart, page 15-36](#page-35-0)
- **•** [Traffic Reduction Chart, page 15-36](#page-35-1)

#### <span id="page-34-1"></span>**Application Traffic Mix Chart**

Each section in the Application Traffic Mix chart represents an application as a percent of the total traffic on your network or device. By default, only the top nine applications with the highest percent of traffic are displayed. Nonclassified and nonmonitored applications are grouped together into the Other category.

[Figure 15-19](#page-34-2) shows an example of this chart. In this example, the Backup application is responsible for most of the traffic on the network or device.

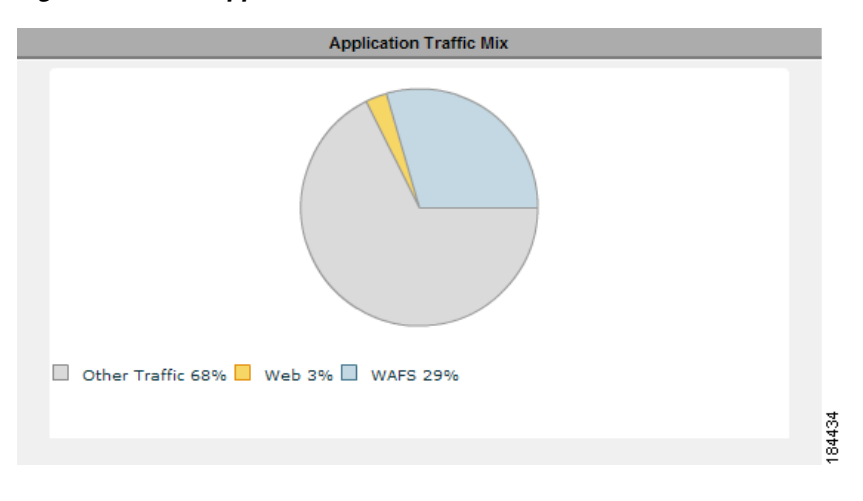

<span id="page-34-2"></span>*Figure 15-19 Application Traffic Mix Chart*

Г

#### <span id="page-35-0"></span>**Pass-through Traffic Mix Chart**

The Pass-through Traffic Mix chart shows the most common reason that traffic passed through your network or device unoptimized. WAAS devices will pass-through traffic unoptimized for the following reasons:

- No peer—At least two WAAS devices are required to optimize traffic over a WAN. If only one WAAS device exists along the traffic's route, then the traffic is not optimized because there is no peer WAAS device to participate in the optimization.
- Policy—An application policy specifies that the traffic should pass-through your network unoptimized. For information about creating and configuring application policies, see the "Creating a New Traffic Application Policy" section on page 12-2.
- Intermediate—When a WAE exists between two other WAEs involved in an optimized connection, traffic going through the middle WAE is passed through unoptimized.
- **•** Other—Traffic that is unoptimized due to WAAS device overload, asymmetric routing, blacklisting, and several other reasons.

[Figure 15-20](#page-35-2) shows an example of this chart. In this example, the most common reason that traffic is passed through unoptimized is due to the application policies that reside on the WAEs.

#### <span id="page-35-2"></span>*Figure 15-20 Pass-through Traffic Mix Chart*

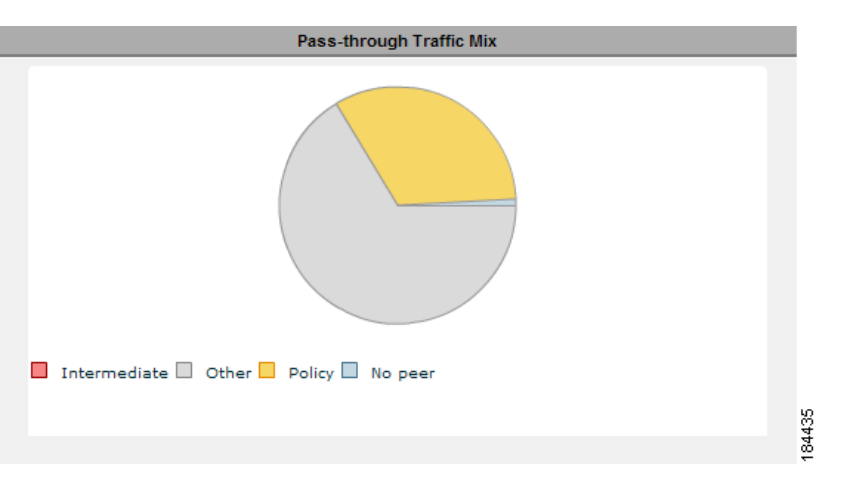

#### <span id="page-35-1"></span>**Traffic Reduction Chart**

The Traffic Reduction chart shows the percent of total traffic that was reduced on your network or device using the WAAS optimization techniques. You have the option to either include pass-through traffic in this report, or to exclude pass-through traffic. If you include pass-through traffic then the total percent of reduction is less because pass-through traffic is unoptimized (not reduced).

[Figure 15-21](#page-36-2) shows an example of this chart. In this example, total network traffic was reduced by 85 percent each day over a five-day period. On the last day of the report, the total network traffic was reduced by about 30 percent.

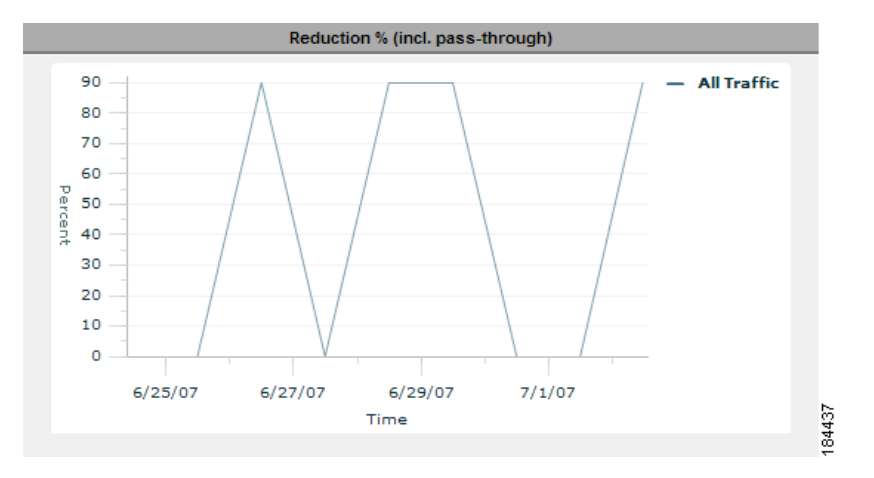

#### <span id="page-36-2"></span>*Figure 15-21 Percent Reduction (including Pass-through Traffic) Report*

## <span id="page-36-0"></span>**Viewing CPU Utilization for a Device**

To view the CPU Utilization report and configure the reporting options, follow these steps:

- **Step 1** From the WAAS Central Manager GUI, choose **Devices > Devices**.
- **Step 2** Click the **Edit** icon next to the WAAS device for which you want to view CPU utilization.
- **Step 3** In the Contents pane, choose **Monitoring > CPU Statistics**. The CPU Utilization Report window appears, displaying the statistical data. You can do the following:
	- **•** To change the report parameters and display characteristics, modify the report options as needed.
	- **•** To generate a new report based on the modified report options, click **Update**.

## <span id="page-36-1"></span>**Enabling the Kernel Debugger**

The WAAS Central Manager GUI allows you to enable or disable access to the kernel debugger (kdb). Once enabled, kernel debugger is automatically activated when kernel problems occur.

To enable the kernel debugger, follow these steps:

- **Step 1** From the WAAS Central Manager GUI, choose **Devices > Devices** (or **Devices > Device Groups**).
- **Step 2** Click the **Edit** icon next to the WAAS device (or device group) that you want to debug.
- **Step 3** In the Contents Pane, choose **General Settings > Troubleshooting > Kernel Debugger**. The Kernel Debugger window appears.
- **Step 4** Check the **Enable** check box to enable the kernel debugger, and click **Submit**. By default, this option is disabled.

Г

## <span id="page-37-0"></span>**Troubleshooting Using the CLI**

You can use network-level tools to intercept and analyze packets as they pass through your network. Two of these tools are TCPdump and Tethereal, which you can access from the CLI by using the **tcpdump** and **tethereal** EXEC commands.

The WAAS device also supports multiple debugging modes, reached with the **debug** EXEC command. These modes allow you to troubleshoot problems from configuration errors to print spooler problems. We recommend that you use the **debug** command only at the direction of Cisco TAC.

For more details on these CLI commands, see the *Cisco Wide Area Application Services Command Reference*.